# Guía del usuario Dell C7017T

Modelo normativo: C7017Tf

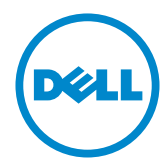

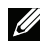

NOTA: Una NOTA indica información importante que ayuda a utilizar mejor el monitor.

PRECAUCIÓN: Una PRECAUCIÓN indica un daño potencial en el hardware o  $\triangle$ una pérdida de datos si no se siguen las instrucciones.

A ADVERTENCIA: Una ADVERTENCIA indica que se pueden producir daños materiales o personales o, incluso, la muerte.

#### @ 2016 - 2020 Dell Inc. Reservados todos los derechos

La información contenida en este documento está sujeta a cambio sin previo aviso. Queda terminantemente prohibida la reproducción de estos materiales de cualquier forma sin el consentimiento por escrito de Dell Inc.

Marcas comerciales utilizadas en este texto: Dell y el logotipo DELL son marcas comerciales de Dell Inc.; Microsoft y Windows son marcas registradas o marcas comerciales de Microsoft Corporation en Estados Unidos y/o en otros países. ENERGY STAR es una marca comercial registrada de la Agencia de protección medioambiental de EE, UU, Como socio de ENERGY STAR. Dell Inc. ha decidido que este producto cumpla los requisitos de ENERGY STAR en cuanto a la eficiencia energética se refiere.

Otras marcas comerciales y nombres de marcas pueden usarse en este documento para referirse a entidades que reclaman las marcas y los nombres o sus productos. Dell Inc. rechaza cualquier interés de propiedad de las marcas comerciales y nombres de marcas distintas a las suvas.

#### 2020-12 Rev.A06

# Contenido

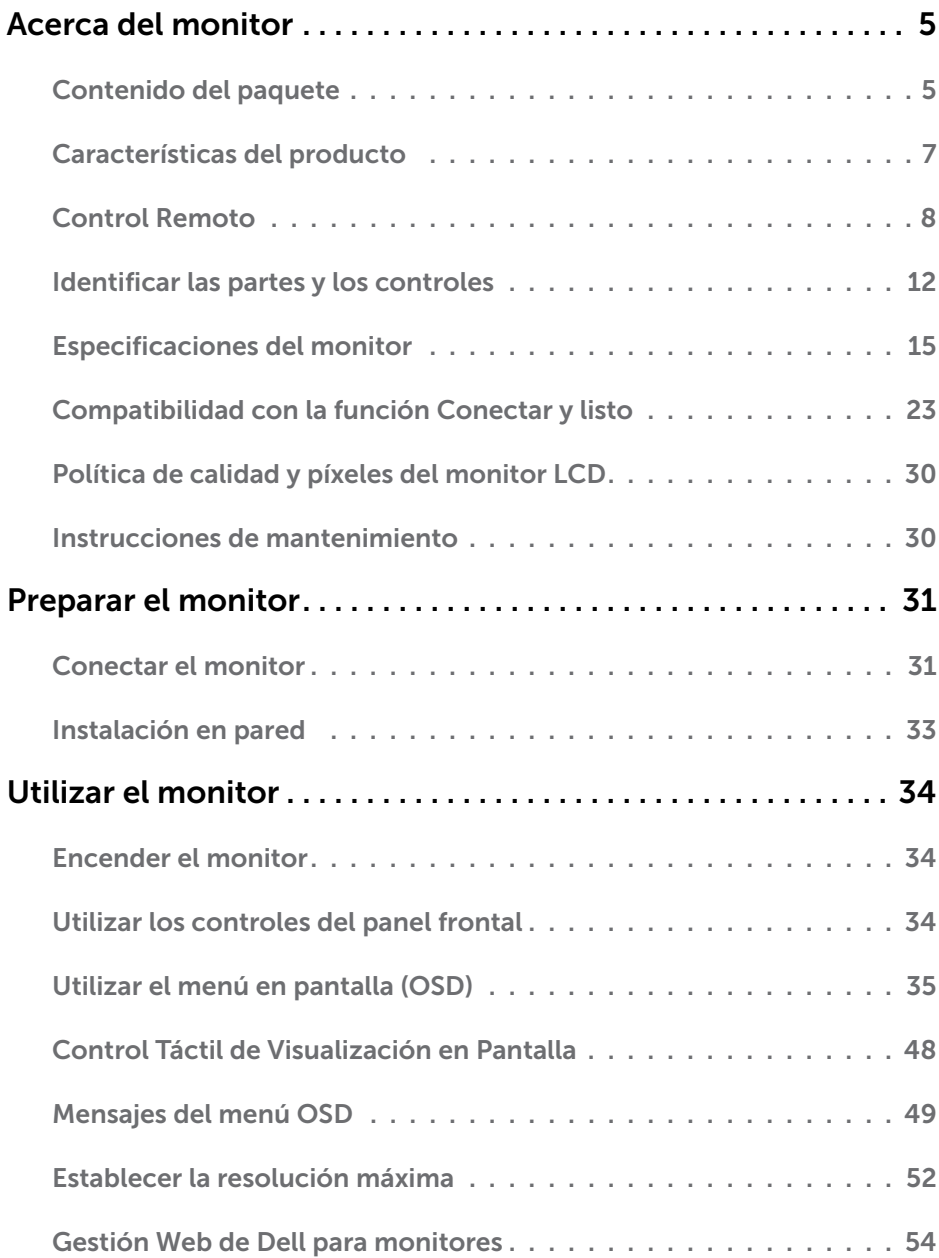

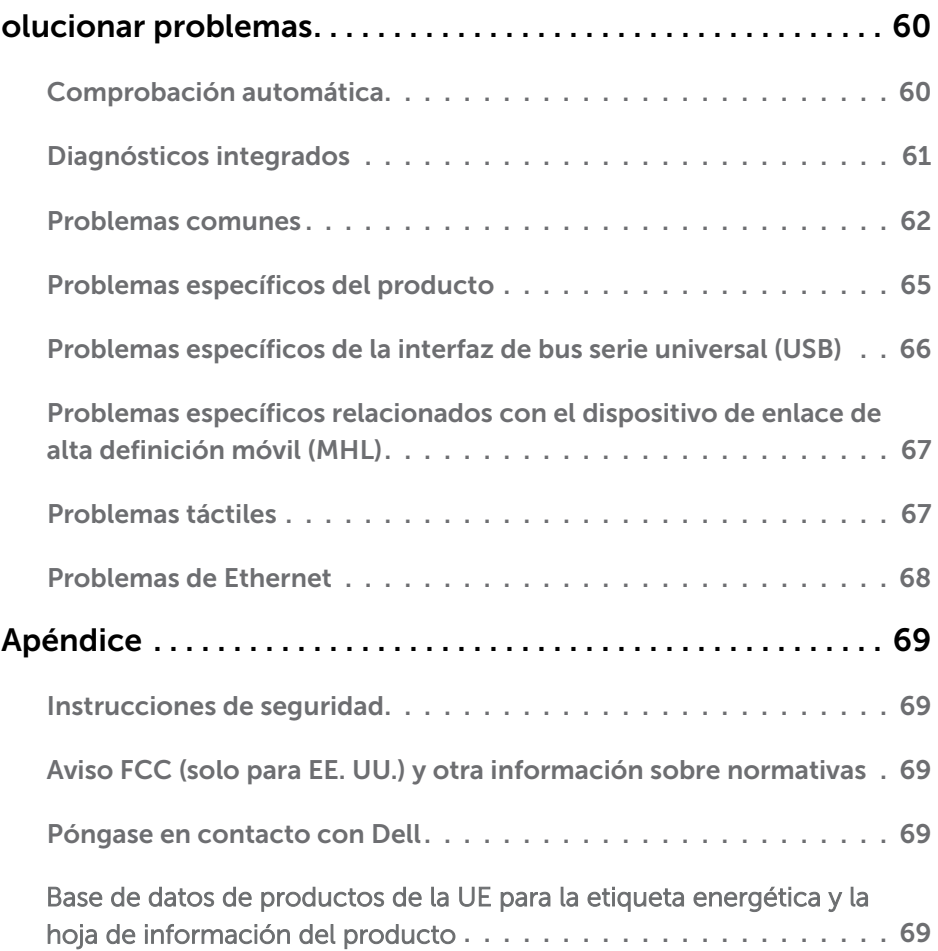

# Acerca del monitor

## Contenido del paquete

El monitor se comercializa con todos los componentes que se muestran a continuación. Asegúrese de que ha recibido todos ellos y Póngase en contacto con [Dell](#page-68-2) en caso de que algo falte.

 Algunos artículos pueden ser opcionales y no incluirse con el monitor. Algunas funciones o medios pueden estar disponibles en ciertos países.

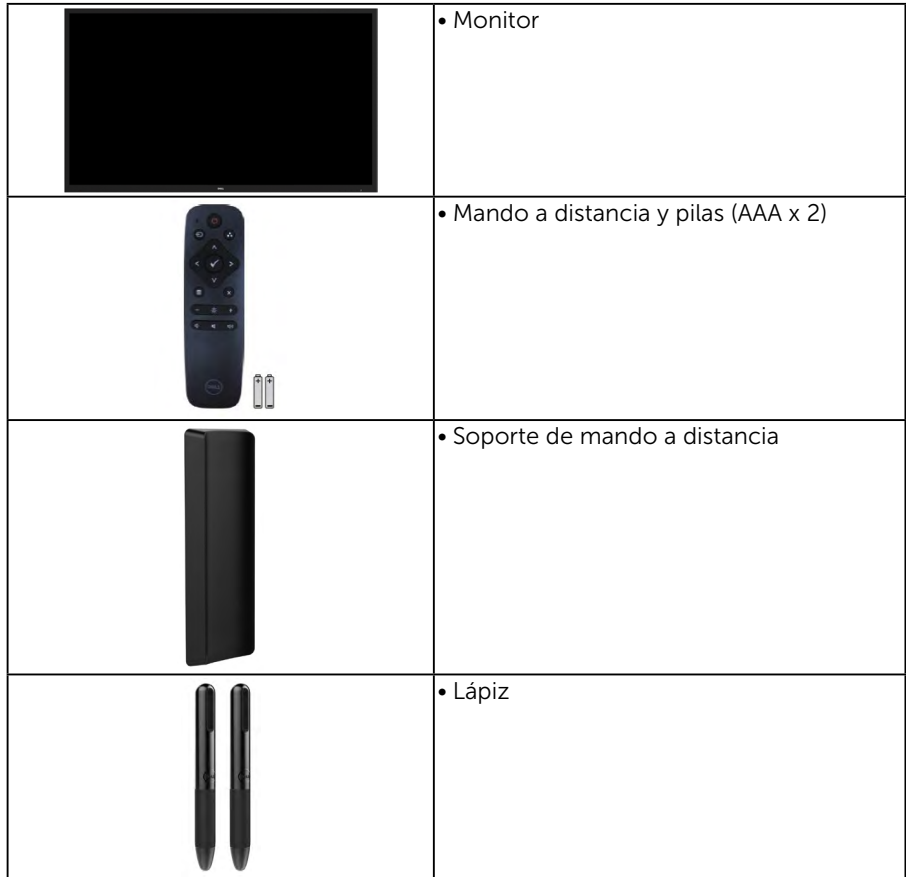

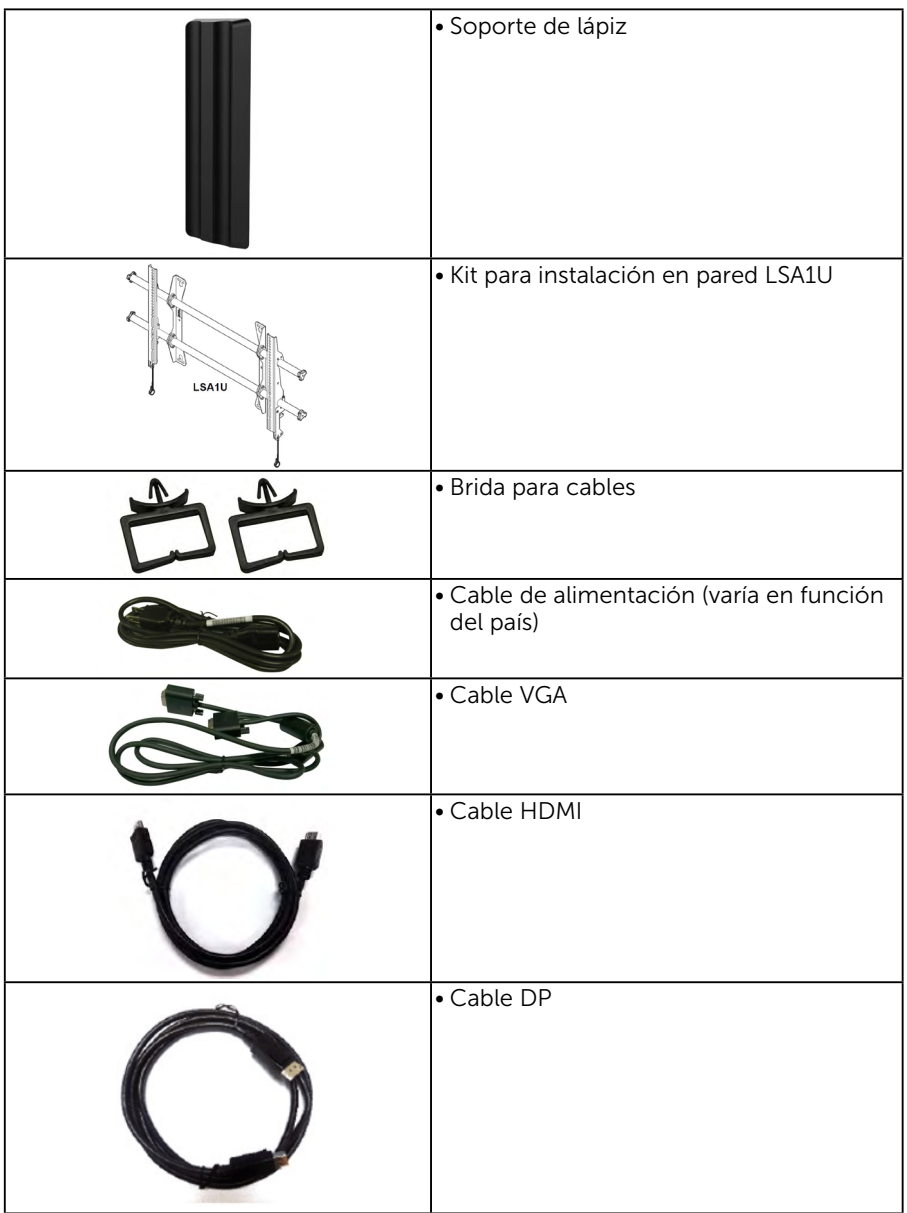

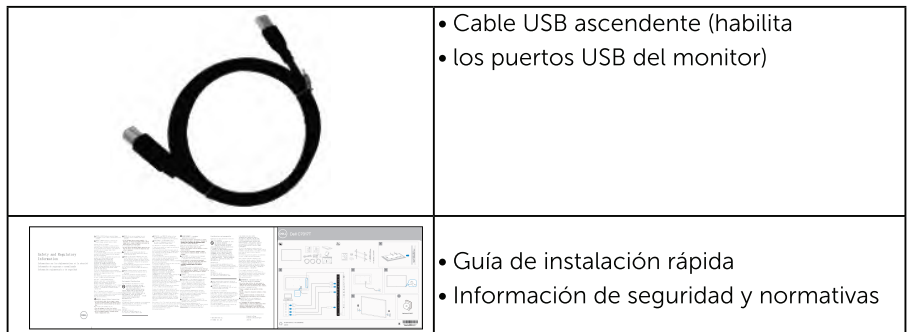

### Características del producto

La pantalla de panel plano Dell C7017T tiene matriz activa, transistores de capa delgada, pantalla de cristal líquido (LCD) y retroiluminación LED. Las unciones del monitor son las siguientes:

- C7017T: 176,563 cm (69,513 pulgadas) de tamaño de la imagen visualizable diagonal, resolución de 1920 x 1080 y compatibilidad con pantalla completa para bajas resoluciones.
- Orificios para instalación de 400 mm VESA (Video Electronics Standards Association, es decir Asociación para Estándares Electrónicos y de Video).
- Funcionalidad Plug and Play si lo admite su sistema.
- · Aiustes de menús en pantalla (OSD, On-Screen Display) que facilitan la configuración y la optimización de la pantalla.
- Software Dell Display Manager.
- Certificación ENERGY STAR.
- · Funcionalidad para administración de activos.
- CECP (para China).
- · Medidor que representa el nivel de energía consumido por el monitor en tiempo real.
- · Control analógico de atenuación de la retroiluminación para una visualización sin parpadeos.

## <span id="page-7-0"></span>Control Remoto

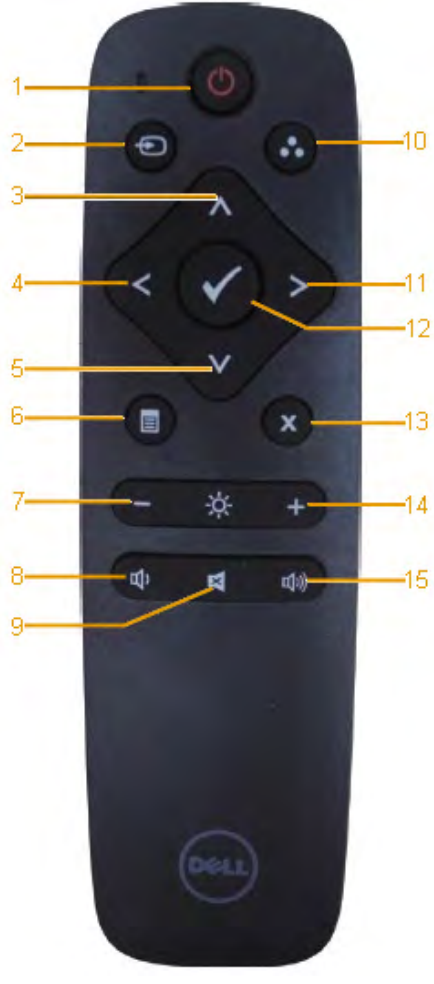

#### 1. Encendido y apagado Permite encender o apagar este monitor.

#### 2. Fuente entrada

Seleccione la fuente de entrada. Presione el botón @ o o para seleccionar VGA, DP, HDMI. Presione el botón **o** para confirmar la selección y salir.

#### 3. Arriba

Presione este botón para mover la selección hacia arriba en el menú OSD.

#### 4. Izquierda

Presione este botón para mover la selección hacia la izquierda en el menú OSD.

#### 5. Abajo

Presione este botón para mover la selección hacia abajo en el menú OSD.

#### 6. Salir

Presione este botón para activar el menú OSD.

#### 7. Brillo -

Presione este botón para reducir el brillo.

#### 8. Volumen -

Presione este botón para bajar el volumen.

#### 9. SILENCIO

Presione este botón para activar o desactivar la función de silencio.

#### 10.Modos preestablecidos

Permite mostrar información acerca de los modos predefinidos.

#### 11. Derecha

Presione este botón para mover la selección hacia la derecha en el menú OSD.

#### 12. OK

Permite confirmar una entrada o selección.

#### 13. Salir

Presione para salir del menú.

#### 14. Brillo +

Presione para aumentar el brillo.

#### 15. Volumen +

Presione este subir el volumen.

## <span id="page-8-0"></span>Ocultar pantalla

Esta función permite al usuario ocultar temporalmente el contenido de la pantalla mostrando una pantalla blanca.

 $\overline{a}$ Pulse el botón  $\bigcirc$  en el control remoto para mostrar la pantalla blanca. 同 ÷. d)  $\mathbf{d}$ ajo)

Pulse el botón **e** en el control remoto para salir de la pantalla blanca.

Asegúrese de que el menú OSD no está en pantalla cuando se activa esta función. NOTA: No existe funcionalidad táctil en el monitor cuando esta función está activada.

### **DisplayNote**

Este monitor incorpora licencia de software de DisplayNote.

Vaya a la documentación de DisplayNote que viene con el monitor para información sobre la licencia de software y su descarga.

Para más información, visite <https://www.displaynote.com/>

### <span id="page-9-0"></span>Insertar las pilas en el mando a distancia

El mando a distancia recibe alimentación a través de dos pilas de tipo AAA de 1,5 V.

Para instalar o quitar las pilas:

- 1. Presione y, a continuación, deslice la tapa para abrirla.
- 2. Alinee las pilas conforme a las indicaciones (+) y (−) que se encuentran dentro del compartimento de dichas pilas.
- 3. Vuelva a colocar la tapa.

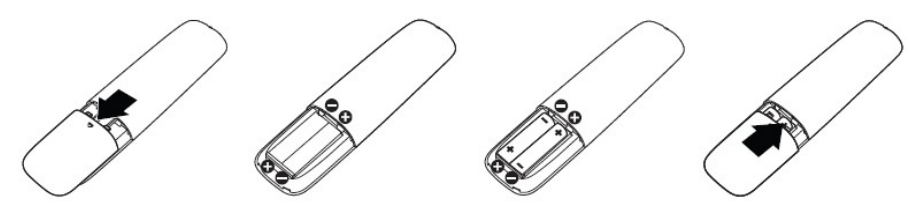

ADVERTENCIA: El uso incorrecto de pilas puede provocar fugas en las mismas. Asegúrese de seguir las instrucciones que se indican a continuación:

- Coloque pilas de tipo "AAA" haciendo coincidir los signos  $(+)$  y  $(-)$  de cada una de ellas con los signos (+) y (–) del compartimento de las mismas.
- • No mezcle tipos diferentes de pilas.
- • No combine pilas nuevas con otras usadas. Si lo hace, se reducirá el período de vida útil de las pilas.
- Ouite las pilas gastadas inmediatamente para evitar fugas del líquido en el compartimento de las mismas. No toque el ácido de las pilas expuesto ya que puede dañar su piel.

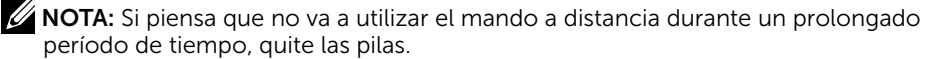

### Usar el mando a distancia

- No lo someta a impactos fuertes.
- • No derrame agua ni ningún otro líquido sobre el mando a distancia. Si el mando a distancia se moja, límpielo con un paño seco inmediatamente.
- • Evite la exposición al calor y al vapor.
- No abra el mando a distancia excepto para instalar las pilas.

### <span id="page-10-0"></span>Alcance de funcionamiento del mando a distancia

Apunte con la parte superior del mando a distancia hacia el sensor remoto del monitor LCD al tiempo que utiliza el botón.

Utilice el mando a distancia a una distancia no superior a 8 m del sensor de dicho mando o formando un ángulo horizontal y vertical no superior a 15º a una distancia de aproximadamente 5,6 m.

 $\mathscr{U}$  NOTA: El mando a distancia puede no funcionar correctamente cuando la luz directa del sol o una luz intensa incide sobre el sensor del mando a distancia que se encuentra en la pantalla, o cuando hay un obstáculo en la trayectoria de la trasmisión de la señal.

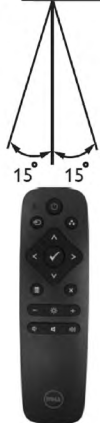

## Identificar las partes y los controles

### Vista frontal

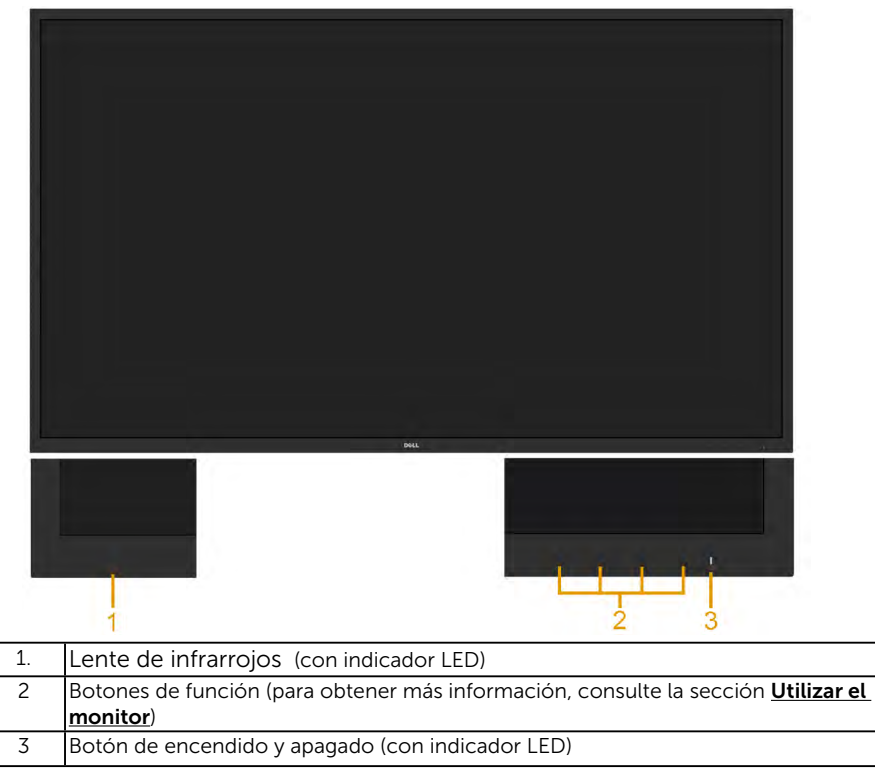

### Vista posterior

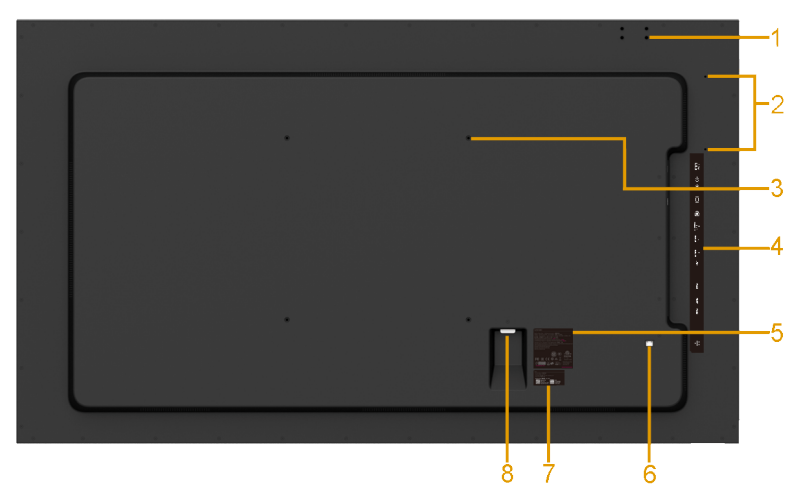

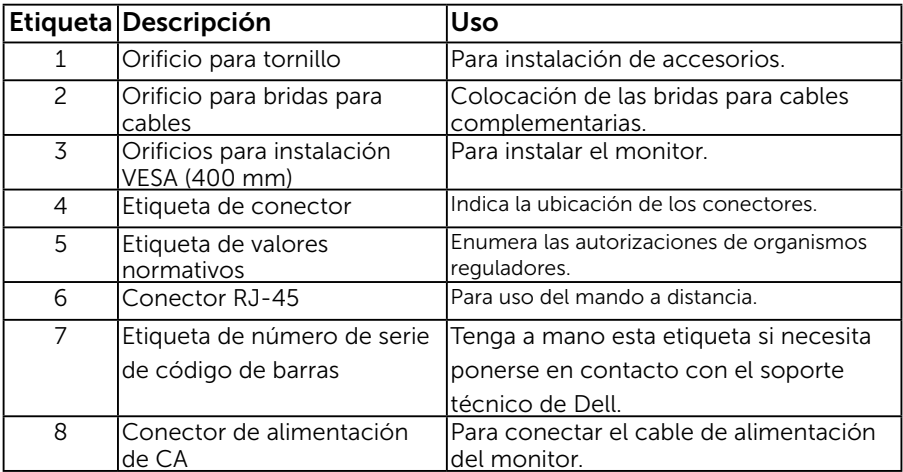

### Vista lateral

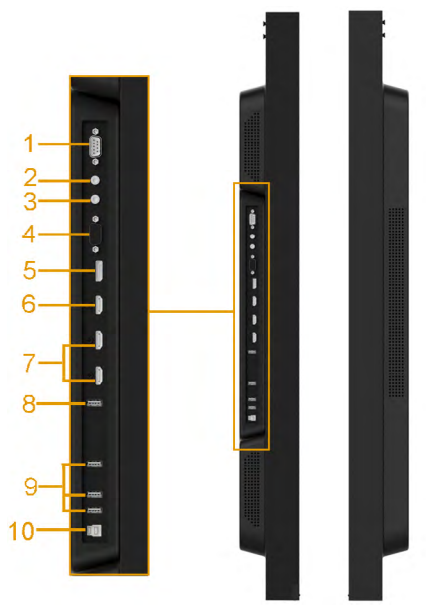

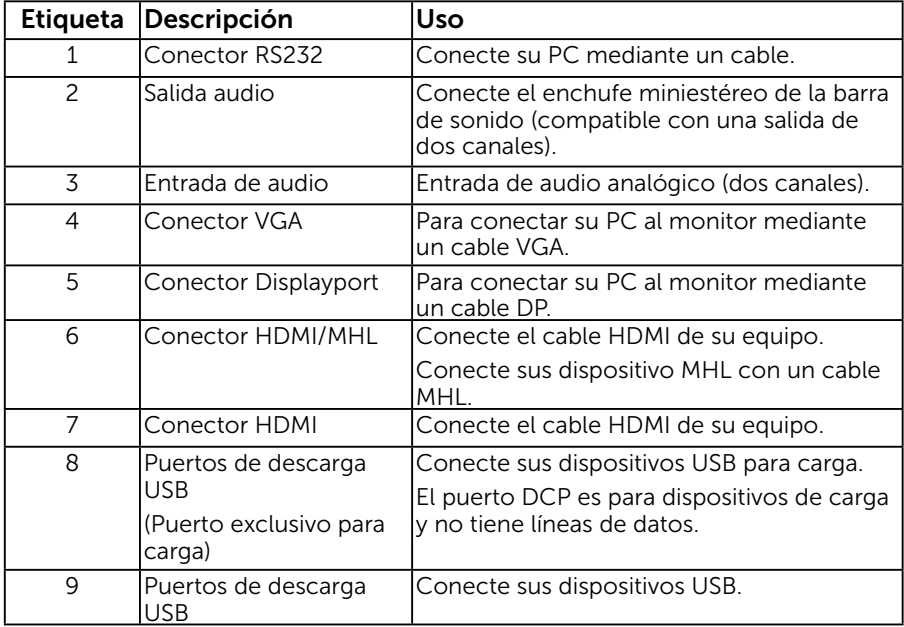

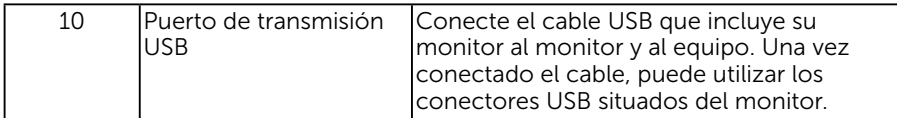

#### Vista inferior

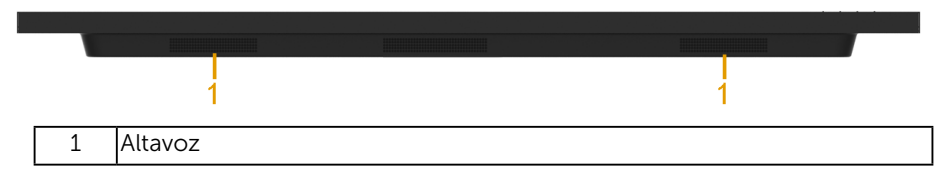

### Modos de administración de energía

<span id="page-14-0"></span>Las siguientes secciones ofrecen información sobre las asignaciones de contactos para los distintos conectores del monitor.

### Asignaciones de contactos

<span id="page-14-1"></span>Conector RS232

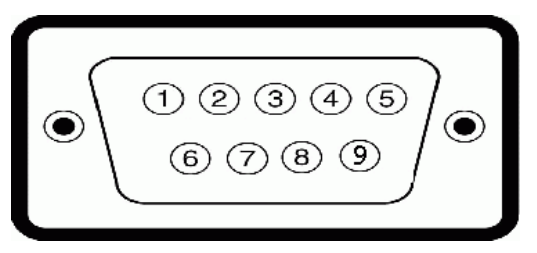

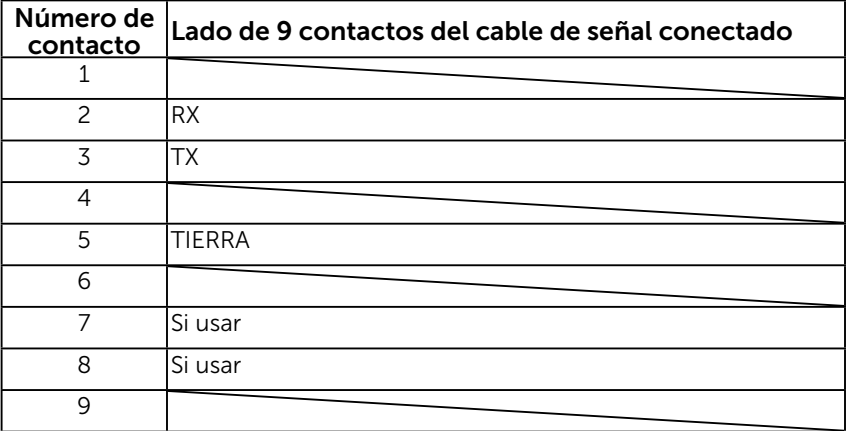

### Conector VGA

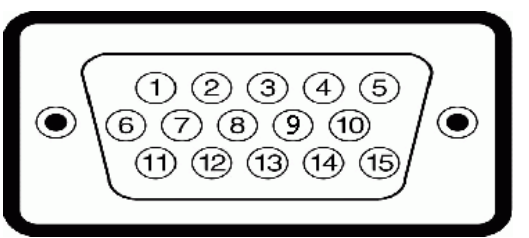

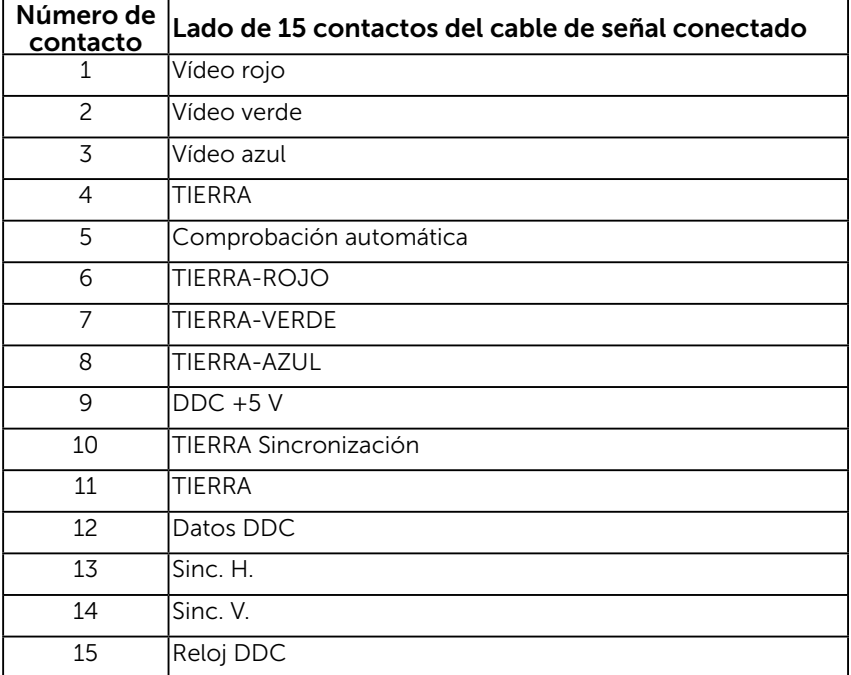

### Conector DisplayPort

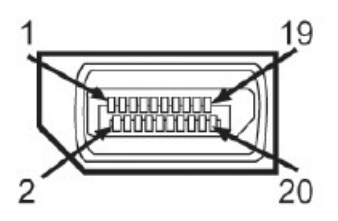

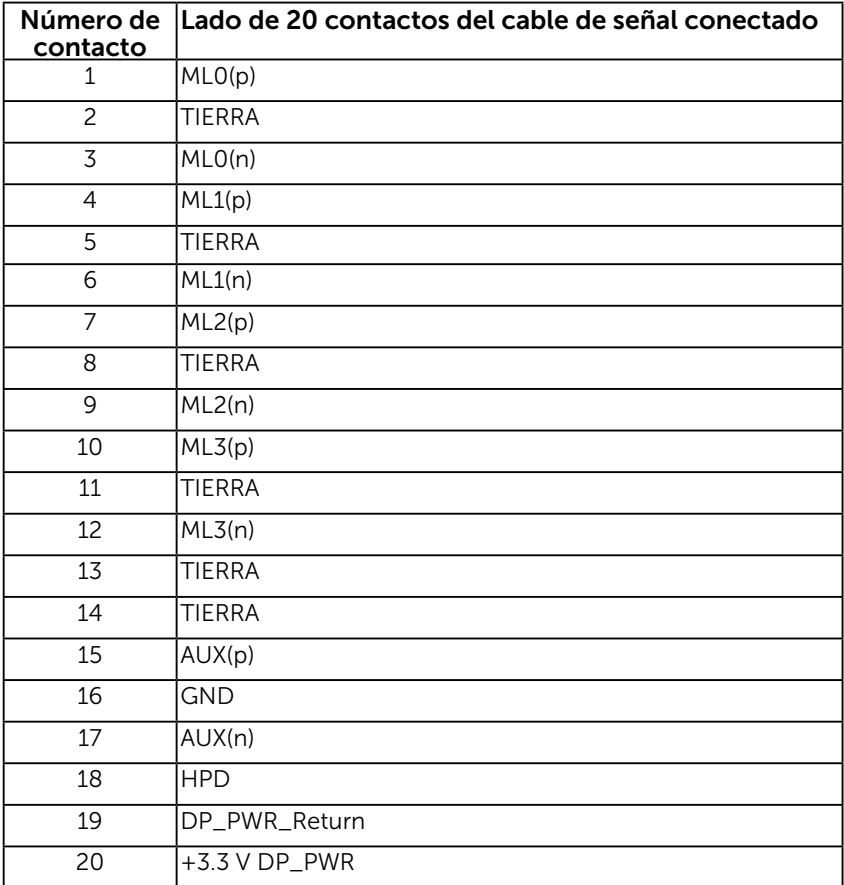

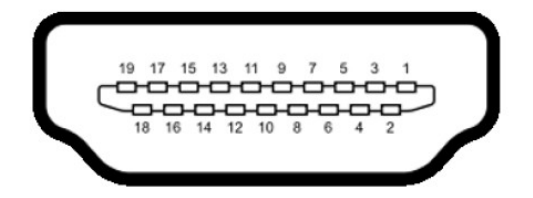

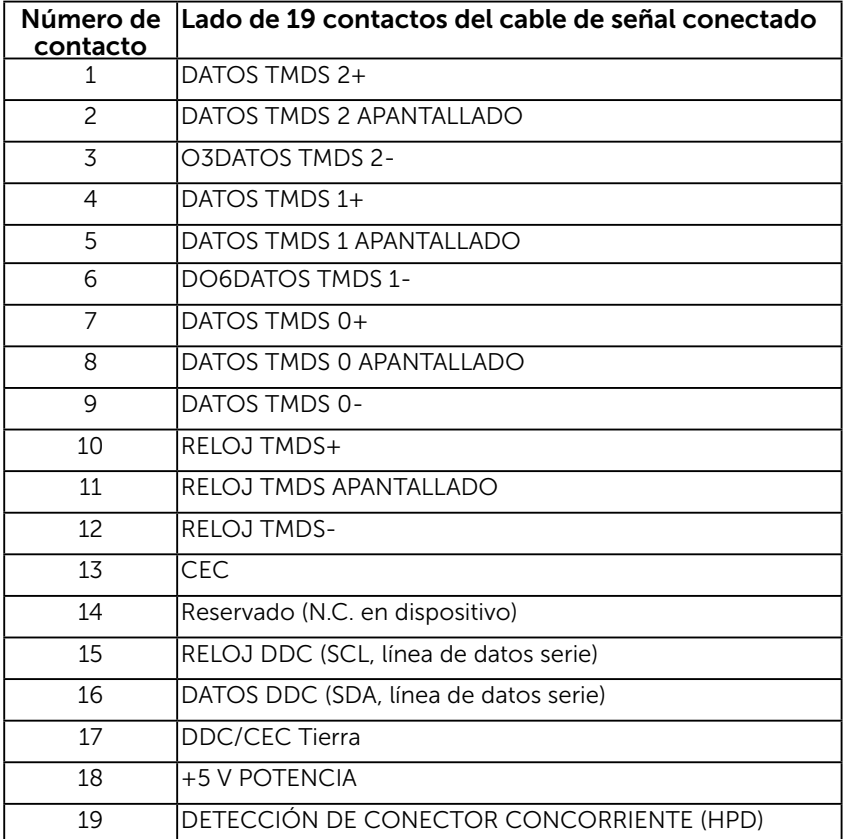

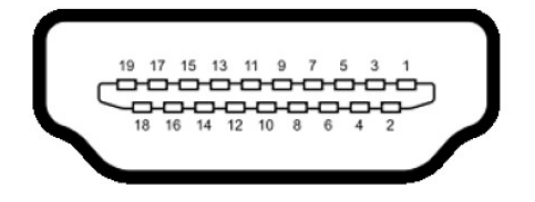

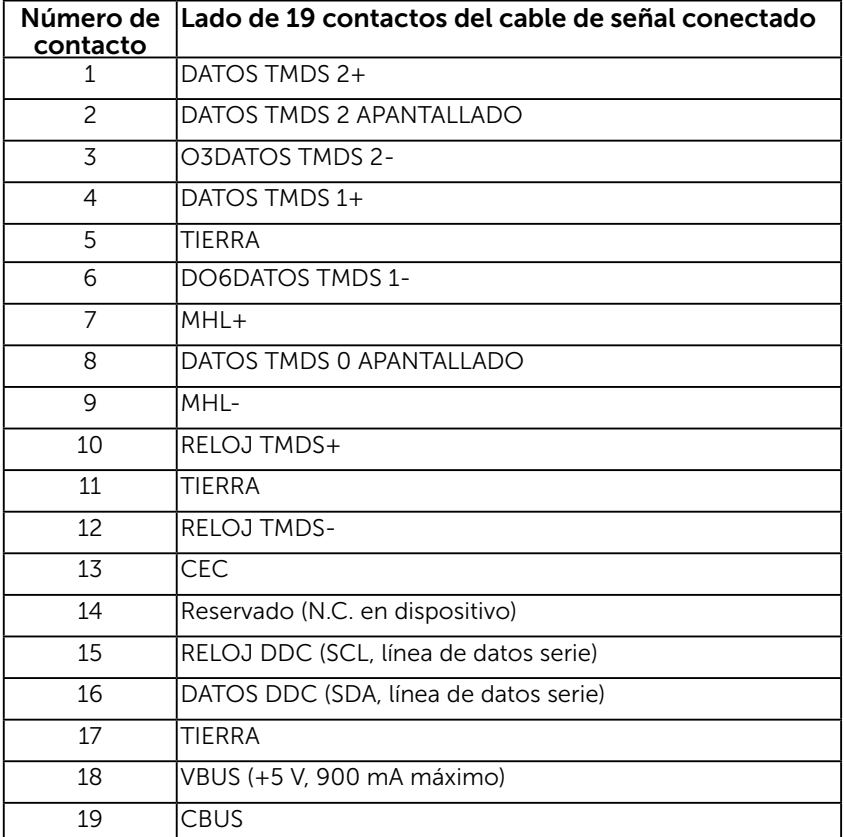

### Conector RJ-45

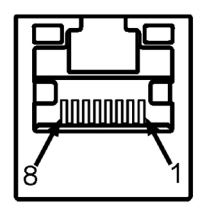

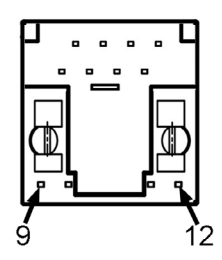

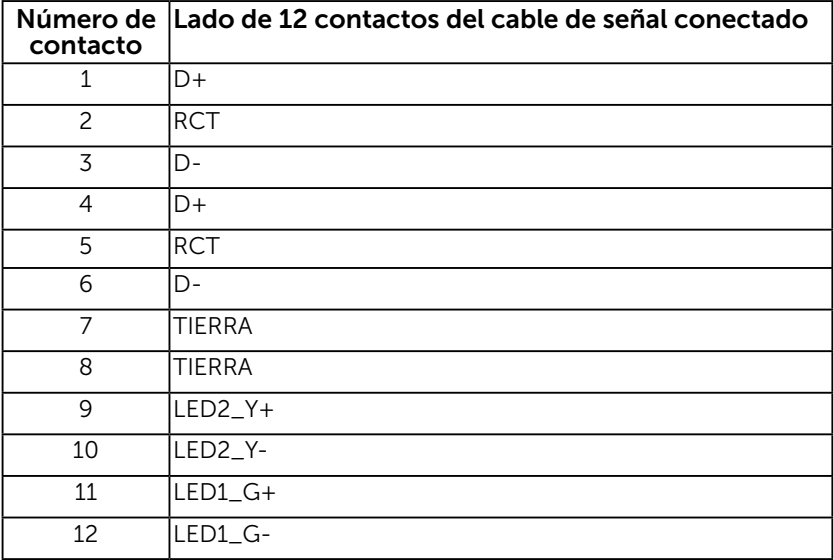

### Interfaz de bus serie universal (USB)

Esta sección proporciona información acerca de los puertos USB con los que cuenta el monitor.

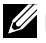

NOTA: Este monitor es compatible con la interfaz certificada USB 3.0 de Super-Speed.

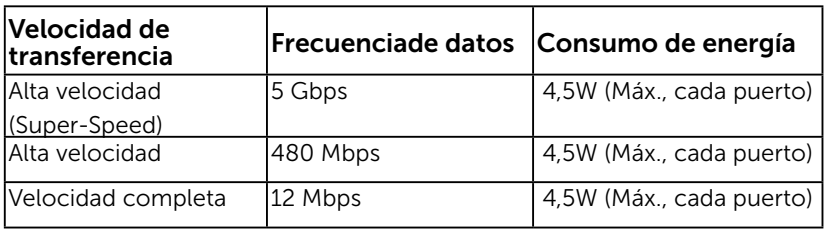

### Conector USB ascendente

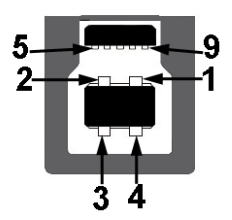

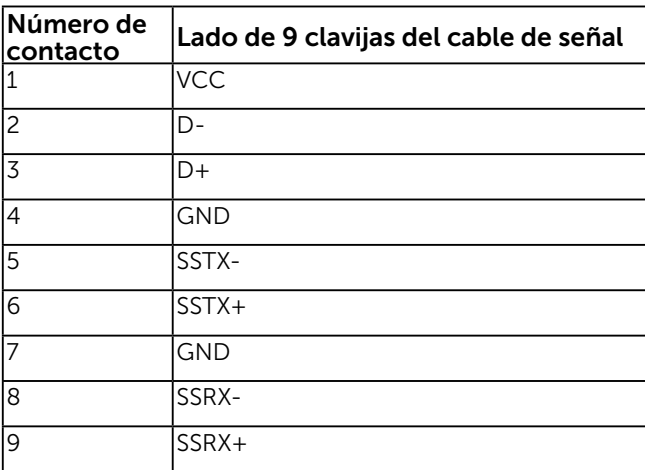

Conector USB descendente

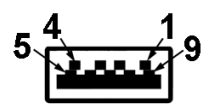

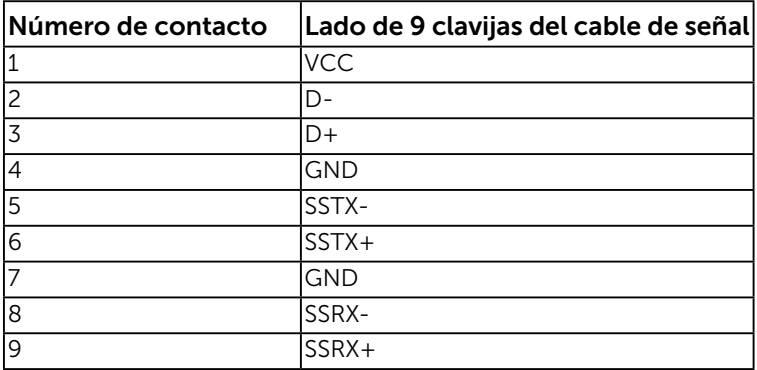

#### Puertos USB

- 1 ascendente (en la parte posterior)
- 3 descendentes (en la parte posterior)
- 1 Puerto exclusivo para carga El puerto DCP es para dispositivo de carga y no tiene líneas de datos.

**NOTA:** Las funciones USB 3.0 precisan de un PC compatible con la interfaz USB 3.0.

NOTA: La interfaz USB del monitor sólo funciona cuando el monitor está encendido o en el modo standby mode (Modo Espera) de ahorro de energía. Si apaga el monitor y vuelve

a encenderlo a continuación, puede que los periféricos conectados tarden algunos segundos en continuar funcionando normalmente.

## <span id="page-22-0"></span>Compatibilidad con la función Conectar y listo

Puede instalar el monitor con cualquier sistema compatible con la funcionalidad Conectar y listo. El monitor proporciona automáticamente a su PC los datos de identificación de visualización extendida (EDID, Extended Display Identification Data) utilizando protocolos de canal de datos de visualización (DDC, Display Data Channel) para que el sistema pueda configurarse automáticamente y optimizar la configuración del monitor. La mayoría de las instalaciones del monitor son automáticas. Si es necesario, puede seleccionar diferentes configuraciones.

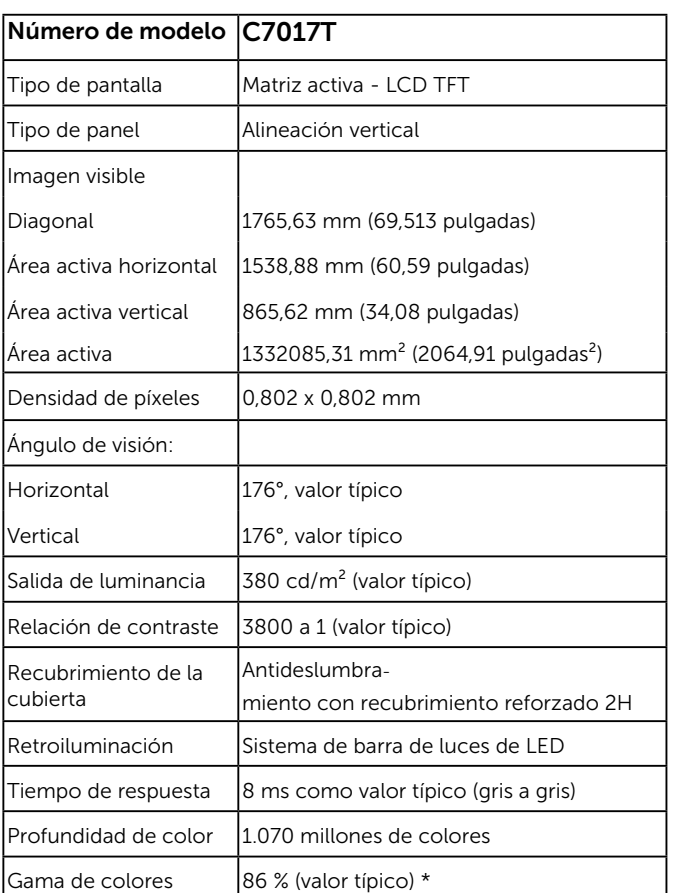

### Especificaciones del panel plano

\* La gama de colores para el modelo C7017T (valor típico) se basa en los estándares de prueba CIE1976 (86 %) y CIE1931 (72 %).

## Especificaciones táctiles

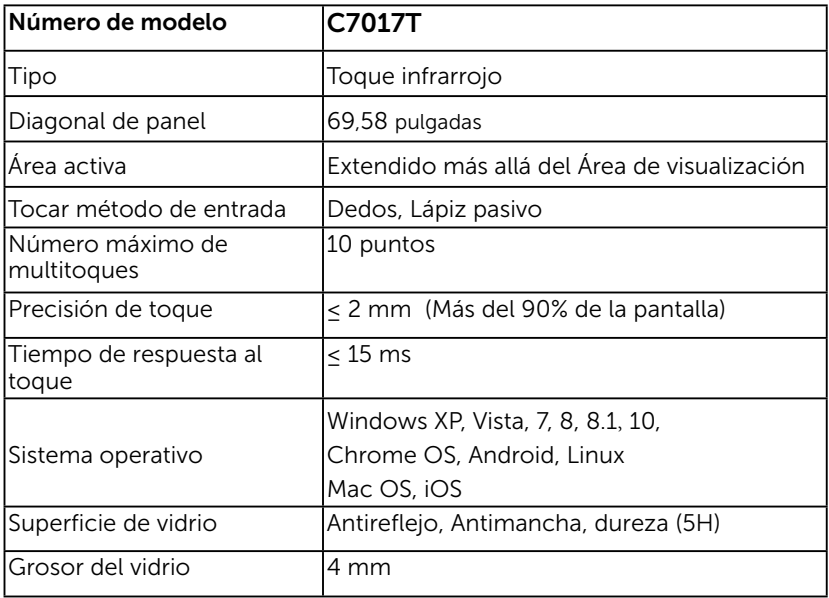

NOTA: Windows XP, Vista, Mac OS son Toque Único.

### Compatibilidad con sistema operativo Táctil

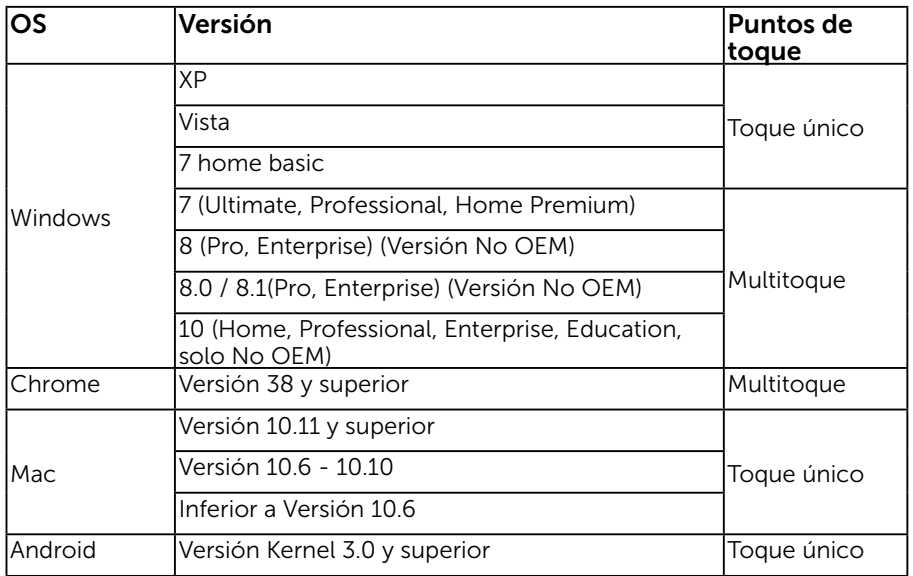

NOTA: Mac OS requirió instalar el controlador de calibración "UDPP" para admitir funciones de un toque o multitáctil. Descargue el controlador en http://support .dell.com .

### Especificaciones de la resolución

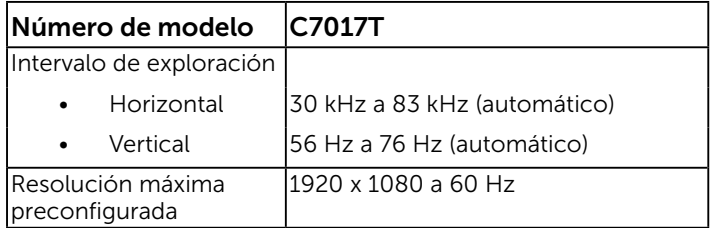

### Especificaciones eléctricas

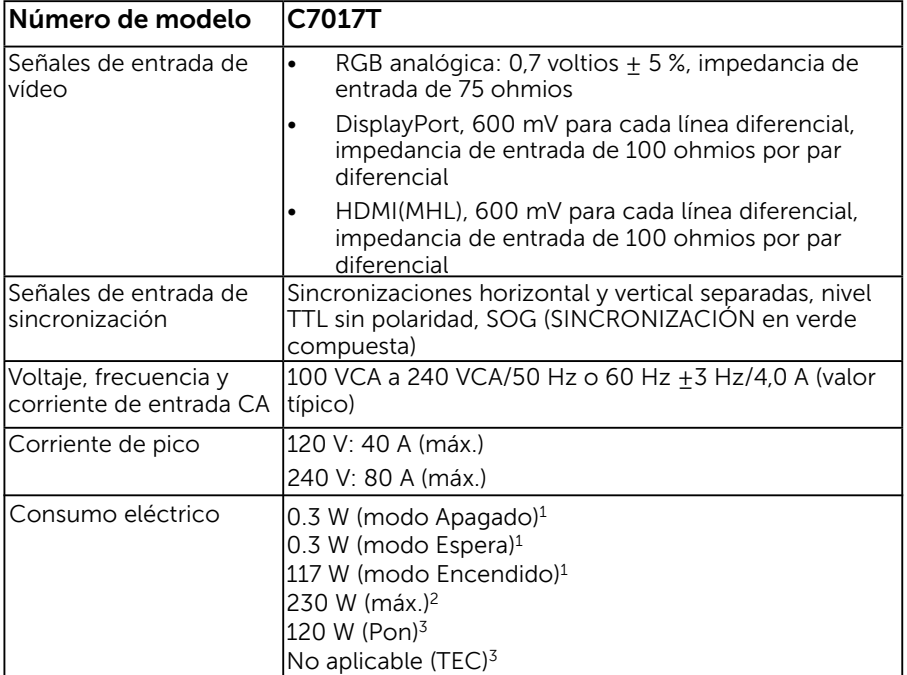

1 Según se define en UE 2019/2021 y UE 2019/2013.

2 Configuración máxima de brillo y contraste con carga máxima de energía en todos los puertos USB.

3 Pon: Consumo de energía del modo Encendido según se define en la versión Energy Star 8.0.

TEC: Consumo de energía total en kWh según se define la versión 8,0 de Energy Star.

Este documento es solamente a título informativo y refleja el rendimiento del laboratorio. El producto puede funcionar de forma diferente dependiendo del software, los componentes y los periféricos solicitados y no tiene obligación de actualizar tal información. En consecuencia, el cliente no debe basarse en esta información y tomar decisiones sobre tolerancias eléctricas o de cualquier otro tipo. No hay ninguna garantía expresa o implícita en cuanto a la exactitud o integridad.

### **NOTA: este monitor posee certificación ENERGY STAR**

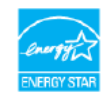

Este producto está cualificado para ENERGY STAR en la configuración de fábrica, la cual puede restaurarse mediante la función " Restablecimiento de fábrica" en el menú OSD (en pantalla). Cambiar la configuración de fábrica o habilitar otras características podría incrementar el consumo eléctrico y superar el límite especificado de ENERGY STAR.

### Modos de visualización preconfigurados

En la tabla siguiente se muestran los modos preconfigurados para los [que Dell](http://support%20.dell.com)  gara[ntiza el ta](http://support%20.dell.com)maño y centrado de imagen:

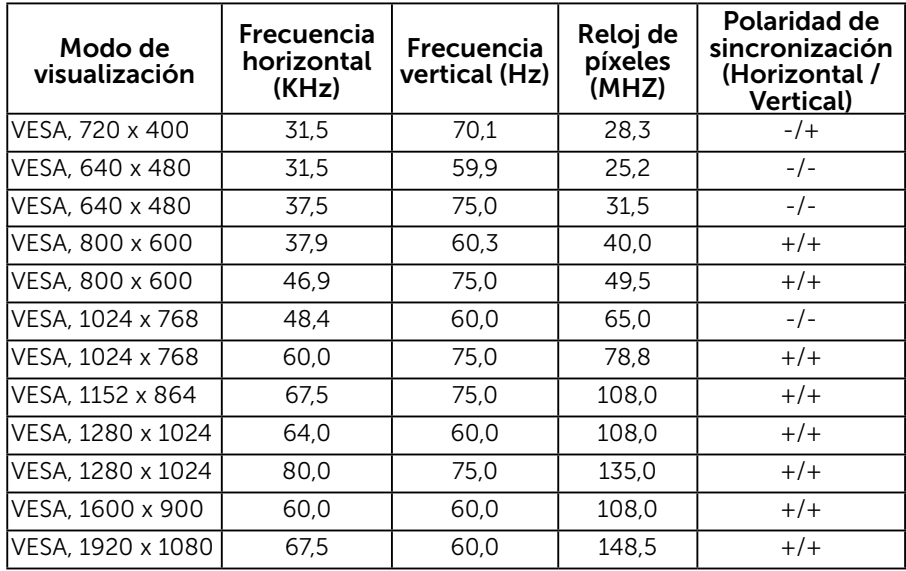

### Modos de visualización

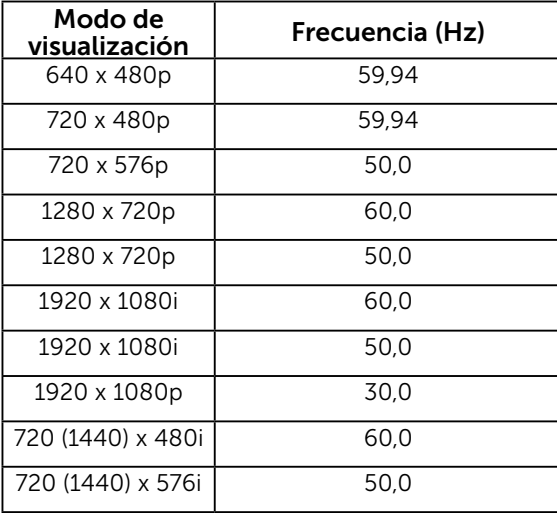

### Características físicas

En la tabla siguiente se enumeran las características físicas del monitor:

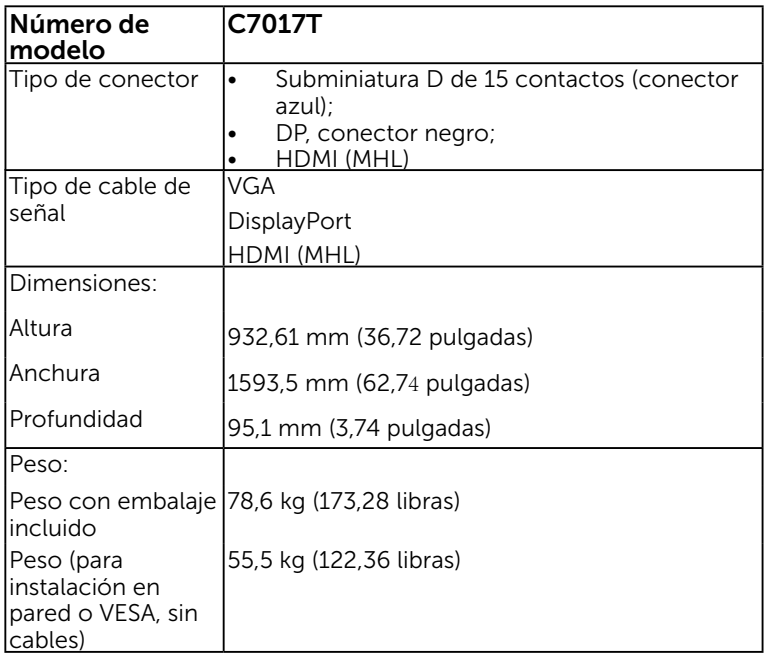

### Características medioambientales

En la tabla siguiente se muestran las condiciones medioambientales del monitor:

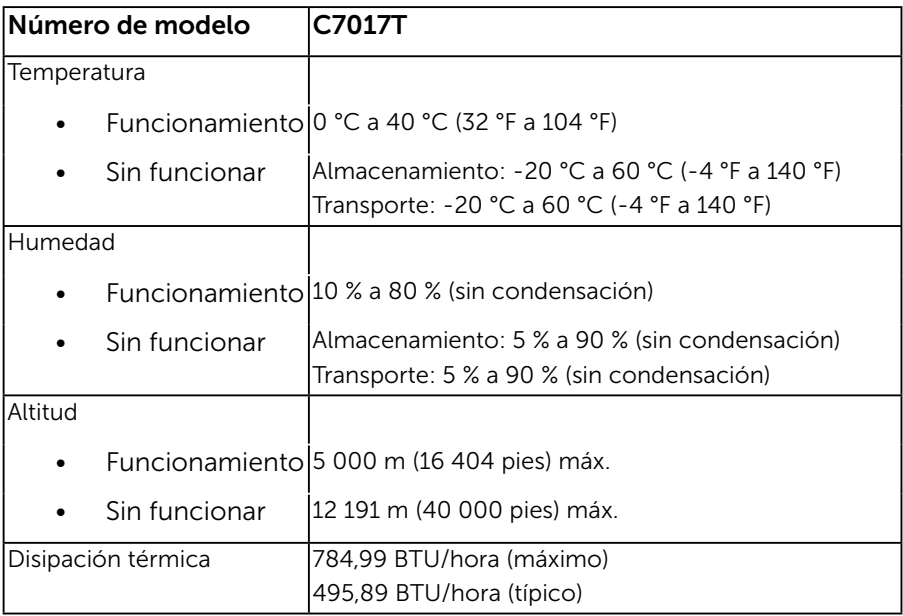

## Política de calidad y píxeles del monitor LCD

Durante el proceso de fabricación del monitor LCD, es poco frecuente que uno o varios píxeles se queden fijos en un estado invariable. El resultado visible es un píxel fijo que aparece como un punto sin color oscuro o brillante sumamente pequeño. Cuando el píxel permanece permanentemente iluminado, se conoce como "punto brillante." Cuando el píxel permanece en negro, se conoce como "punto oscuro."

Prácticamente en todos los casos, estos píxeles fijos son difíciles de ver y no afectan a la calidad o usabilidad de la pantalla. Una pantalla con 1 a 5 píxeles fijos se considera normal y dentro de los estándares competitivos. Para obtener más información, consulte el sitio de Soporte técnico de Dell en: [http://www.dell.com/](http://www.dell.com/support/monitors) [support/monitors.](http://www.dell.com/support/monitors)

## <span id="page-29-0"></span>Instrucciones de mantenimiento

### Cuidado del monitor

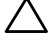

 $\triangle$  PRECAUCIÓN: Lea y siga las instrucciones de seguridad antes de limpiar el monitor.

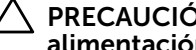

PRECAUCIÓN: Antes de limpiar el monitor, desenchufe el cable de alimentación de la toma de corriente eléctrica.

Para obtener información acerca de las mejores prácticas, siga las instrucciones de la lista siguiente cuando desempaquete, limpie o manipule el monitor:

- Para limpiar la pantalla antiestática, humedezca ligeramente un paño suave y limpio con agua. Si es posible, utilice un tejido especial para limpiar pantallas o una solución adecuada para la capa de recubrimiento antiestática. No utilice benceno, diluyentes, amoníaco, limpiadores abrasivos o aire comprimido.
- Utilice un paño caliente ligeramente humedecido para limpiar los componentes de plástico. No utilice detergentes de ninguna clase, ya que algunos productos de este tipo dejan una película lechosa en los componentes de plástico.
- Si observa la presencia de un polvo blanco cuando desempaquete el monitor, límpielo con un paño. Este polvo blanco aparece durante el transporte del monitor.
- Manipule el monitor con cuidado, ya que los componentes de plástico de color oscuro pueden arañarse y presentar raspaduras de color blanco que destacarían sobre las zonas más claras del monitor.
- Para ayudar a mantener la máxima calidad de imagen en el monitor, utilice un protector de pantalla que cambie dinámicamente y apague el monitor cuando no lo utilice.

# <span id="page-30-0"></span>Preparar el monitor

## <span id="page-30-1"></span>Conectar el monitor

#### ADVERTENCIA: antes de empezar con cualquiera de los procedimientos de esta sección, siga las [Instrucciones de seguridad](#page-68-3).

Para conectar el monitor al PC:

- 1. Apague el PC y desconecte el cable de alimentación.
- 2. Inserte el cable VGA / DP / HDMI / MHL negro en el puerto de vídeo correspondiente situado en la parte posterior del equipo.

### Conectar el cable VGA

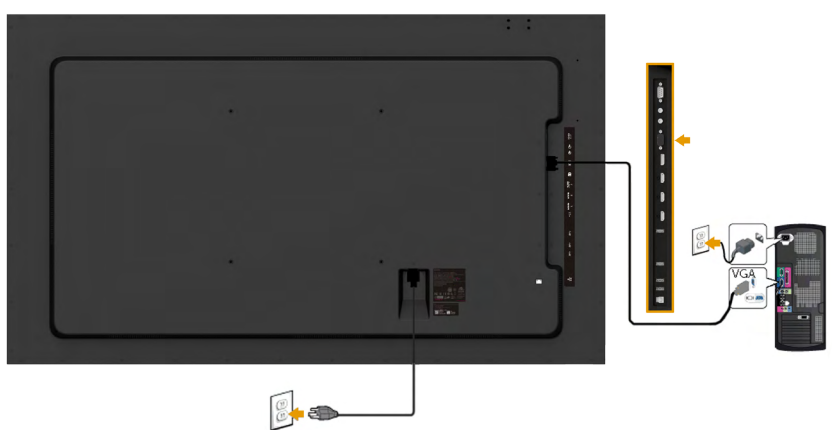

### Conectar el cable DP

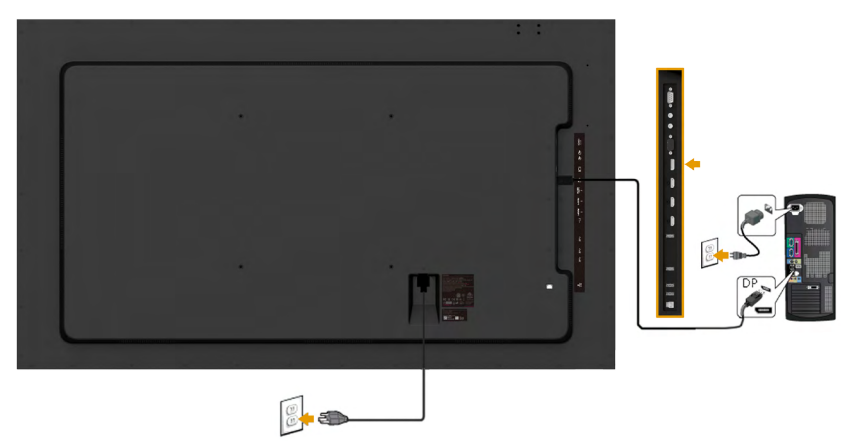

### Conectar el cable HDMI

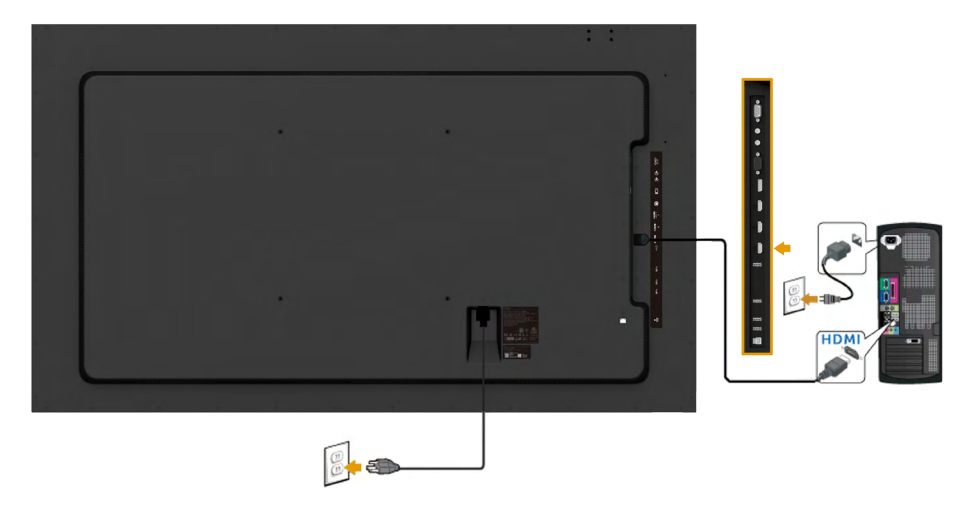

### Conectar el cable MHL

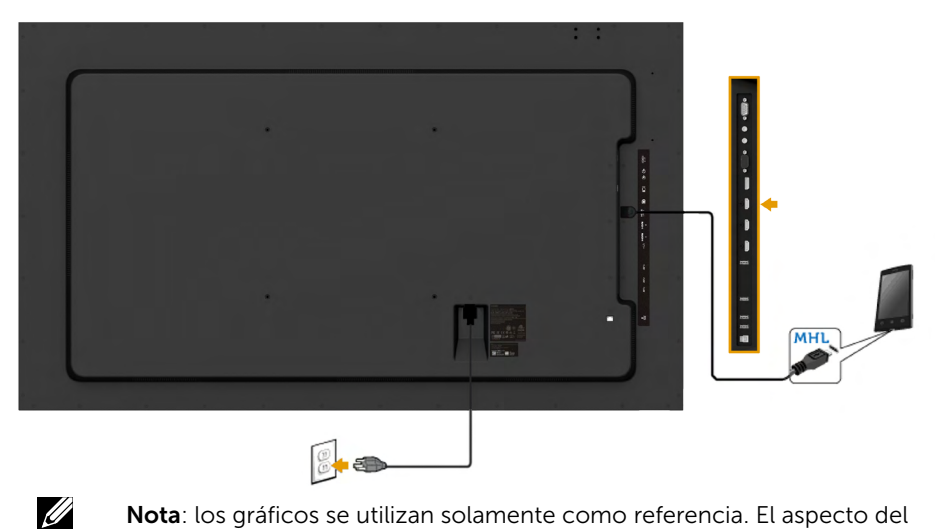

Nota: los gráficos se utilizan solamente como referencia. El aspecto del PC puede ser diferente.

### Instalación en pared

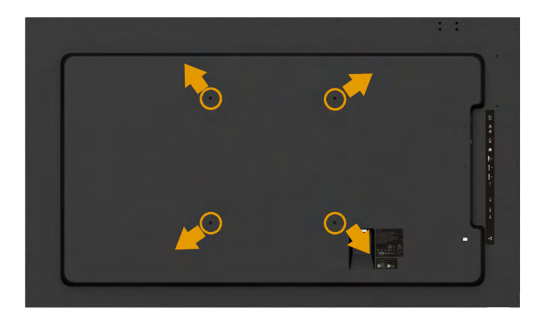

(Dimensiones del tornillo: M8 x 20 ~ 30 mm).

Consulte las INSTRUCCIONES DE INSTALACIÓN incluidas con el kit de instalación en pared LSA1U y el kit para instalación compatible con VESA (distancia de 400 x 400 mm).

- 1. Coloque el panel del monitor en un paño suave o cojín, sobre una mesa plana y estable.
- 2. Utilice un destornillador para retirar los cuatro tornillos que fijan la cubierta de plástico.
- **3.** Fije al LCD el soporte de montaje del kit de montaje en pared.
- 4. Instale el LCD en la pared siguiendo las instrucciones incluidas con el kit de montaje en soporte.

Para obtener más información, consulte el sitio web del proveedor del soporte para pared en [http://www.milestone.com/~/media/Files/Chief/Manuals/](http://www.milestone.com/~/media/Files/Chief/Manuals/MSA1U_MTA1U_LSA1U_LTA1U-I.pdf) [MSA1U\\_MTA1U\\_LSA1U\\_LTA1U-I.pdf](http://www.milestone.com/~/media/Files/Chief/Manuals/MSA1U_MTA1U_LSA1U_LTA1U-I.pdf)

# <span id="page-33-0"></span>Utilizar el monitor

### Encender el monitor

<span id="page-33-1"></span>Presione el botón **@** para encender el monitor.

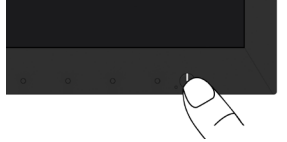

## Utilizar los controles del panel frontal

<span id="page-33-2"></span>Utilice las teclas situado en el panel frontal del monitor para ajustar la [configuración d](#page-7-0)e la imagen.

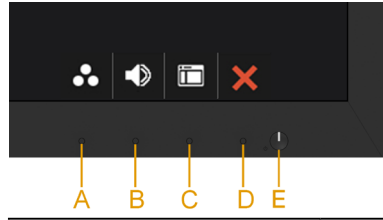

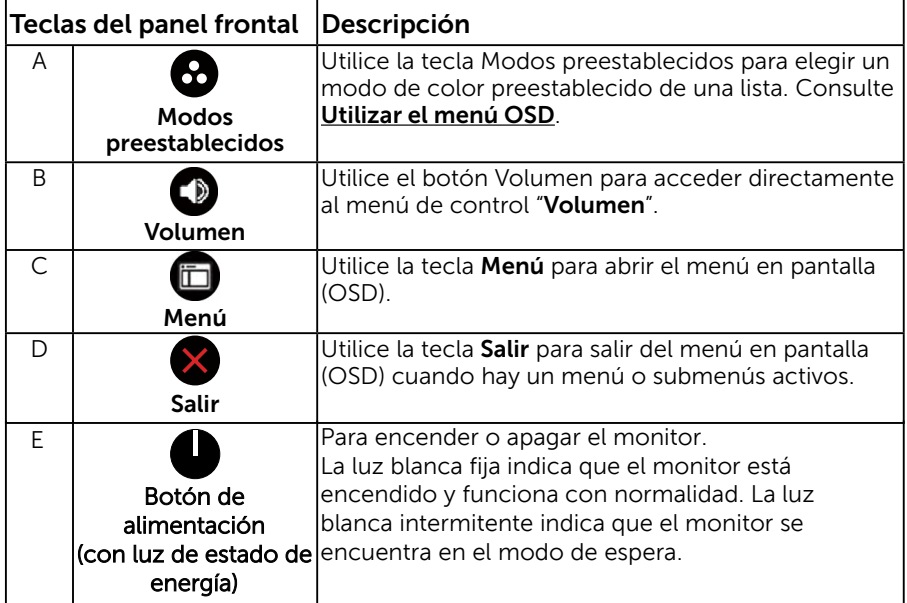

### Teclas del panel frontal

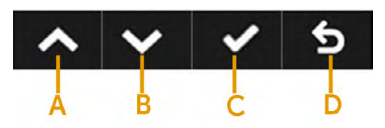

34 Utilizar el monitor

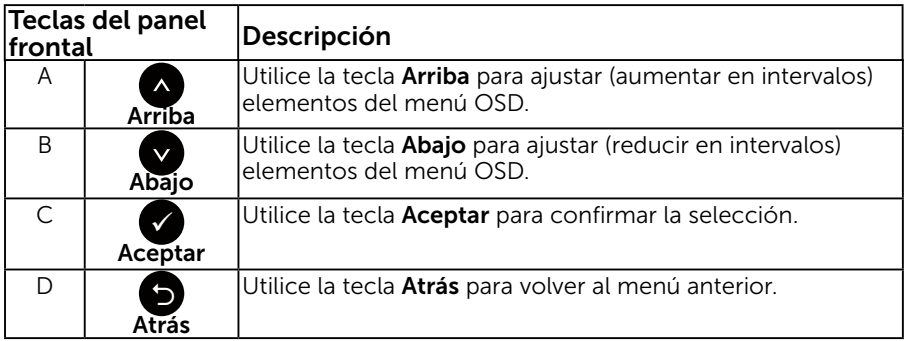

## Utilizar el menú en pantalla (OSD)

### Acceder al sistema de menú

NOTA: Si cambia la configuración y, a continuación, entra en otro menú o sale del menú OSD, el monitor guardará automáticamente los cambios. Estos cambios también se guardan si cambia la configuración y, a continuación, espera a que el menú OSD desaparezca.

**1.** Presione el botón  $\mathbf{\Theta}$  para abrir el menú OSD y mostrar el menú principal.

#### Menú principal

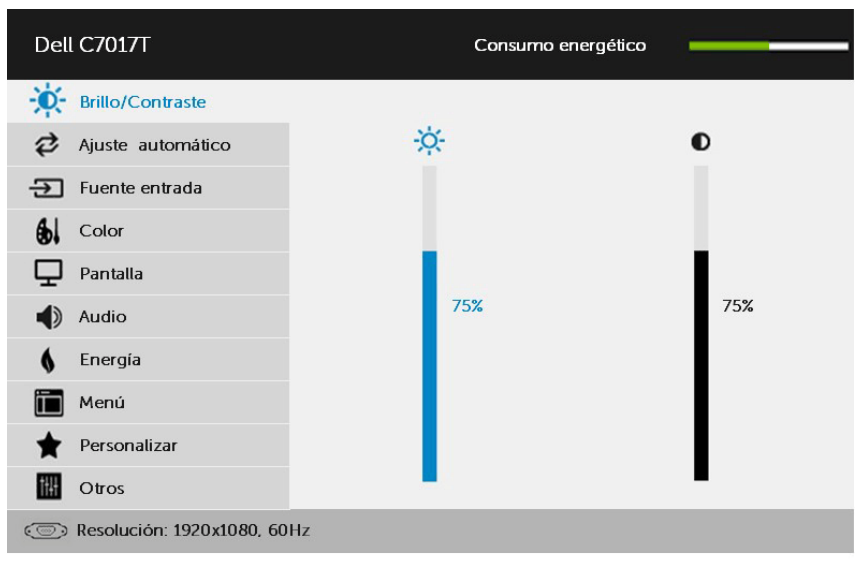

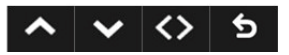

NOTA: La función Ajuste automático sólo está disponible durante el uso de un

conector analógico (VGA).

- **2.** Presione los botones  $\bullet$  v  $\bullet$  para alternar entre las opciones del menú. A medida que se mueve de un icono a otro, el nombre de la opción se resalta.
- 3. Para seleccionar el elemento resaltado en el menú, presione de nuevo el botón  $\bullet$
- 4. Presione los botones  $\bullet$  y  $\bullet$  para seleccionar el parámetro que desee.
- 5. Presione el botón  $\bullet$  para entrar en la barra deslizante y, a continuación, utilice los botones  $\bullet$  o  $\bullet$  conforme a los indicadores del menú para realizar los cambios.
- 6. Seleccione <sup>o</sup> para volver al menú anterior sin aceptar la configuración actual o  $\bullet$  para aceptar y volver al menú anterior.

En la tabla siguiente se proporciona una lista con todas opciones de menú OSD y sus funciones.

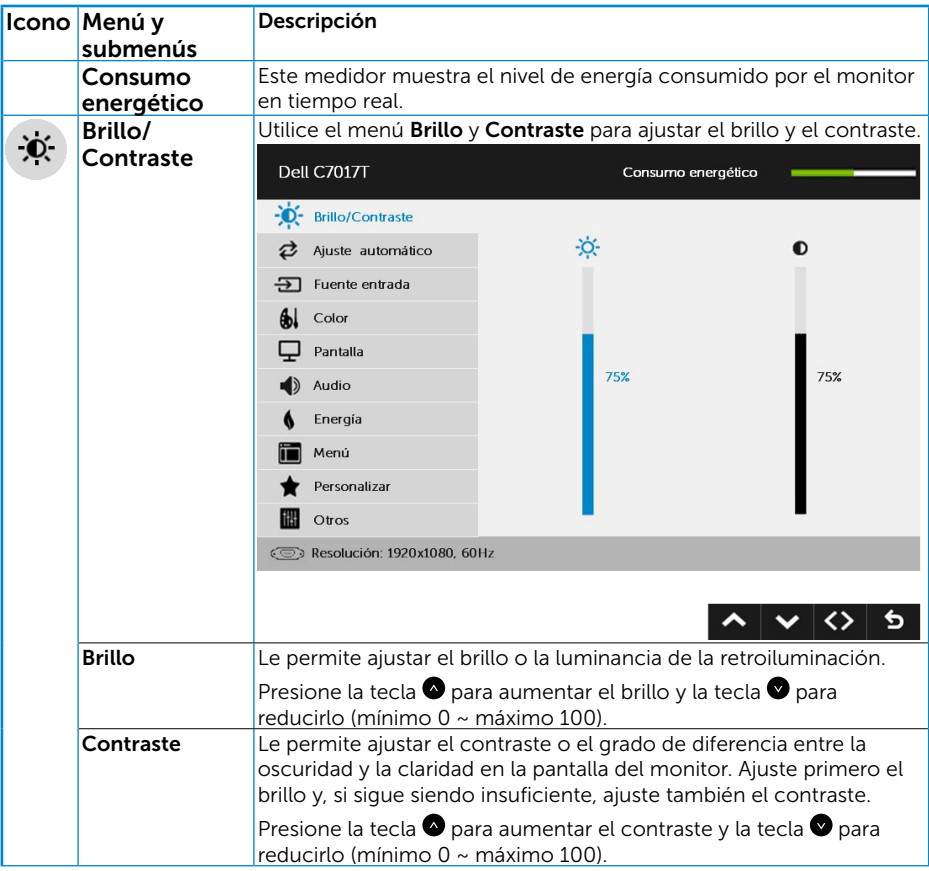

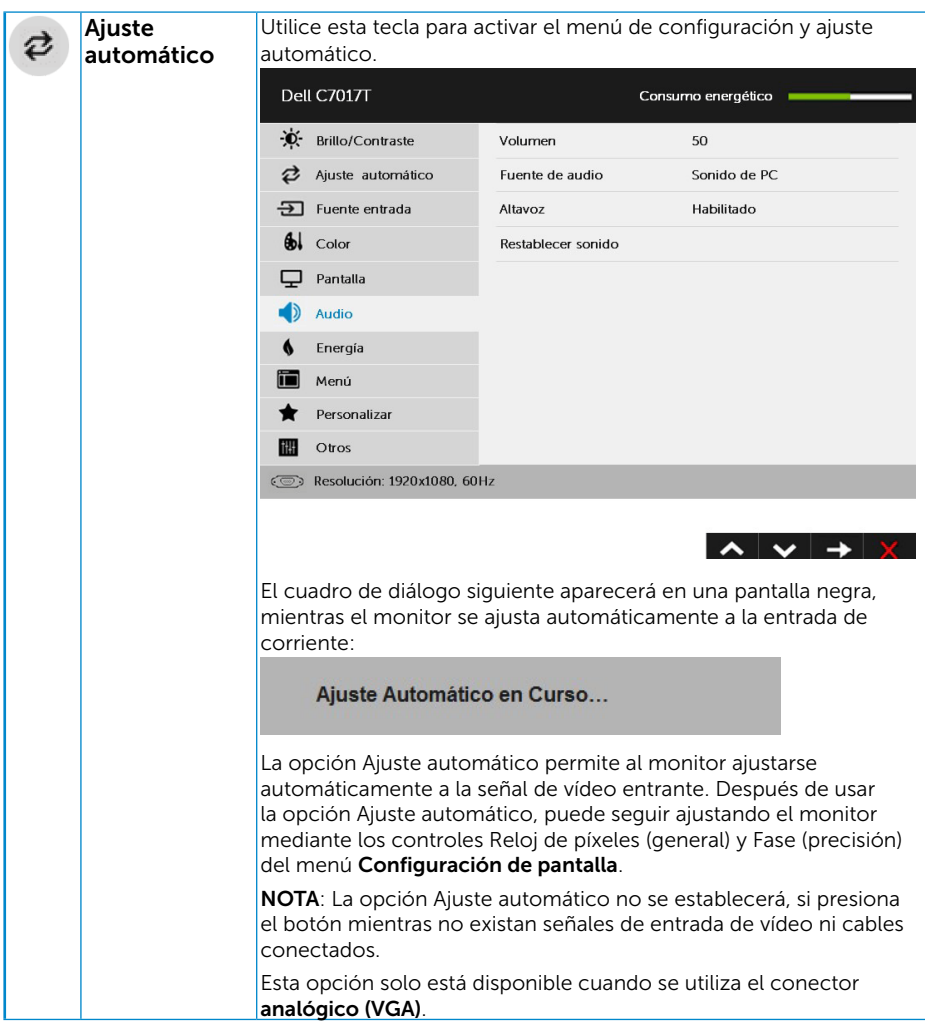

<span id="page-37-0"></span>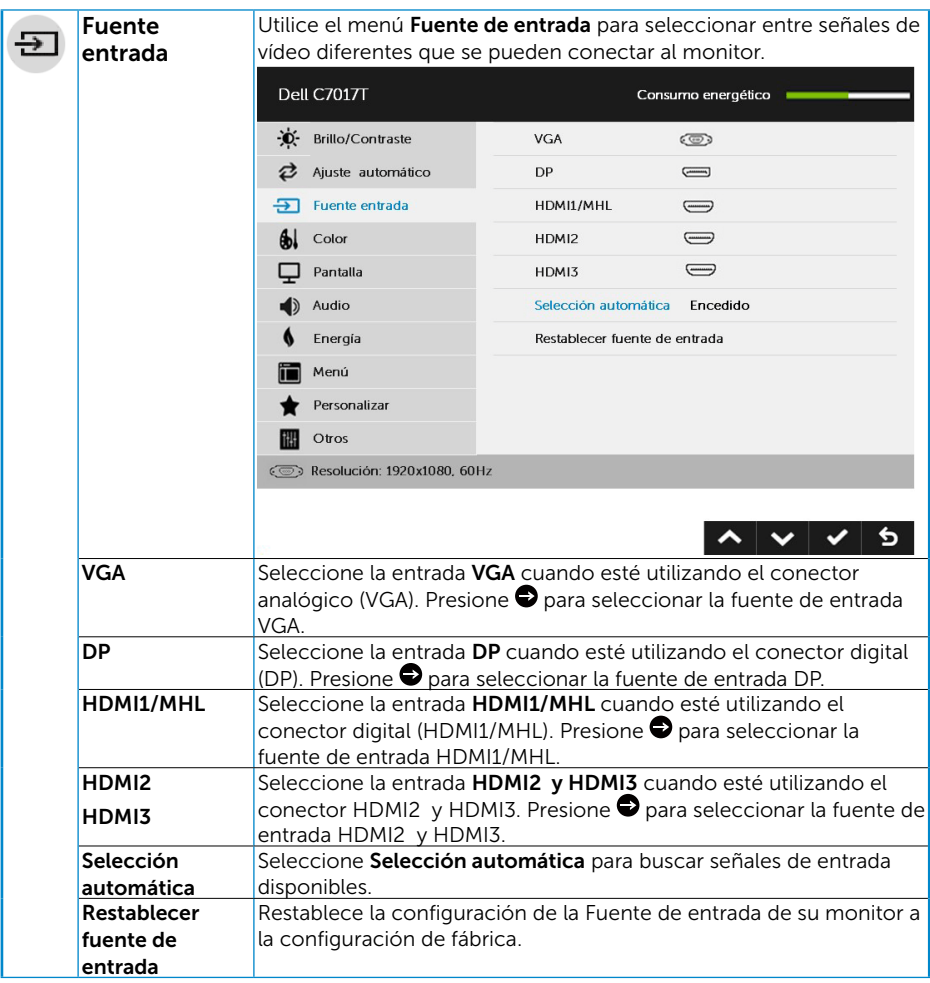

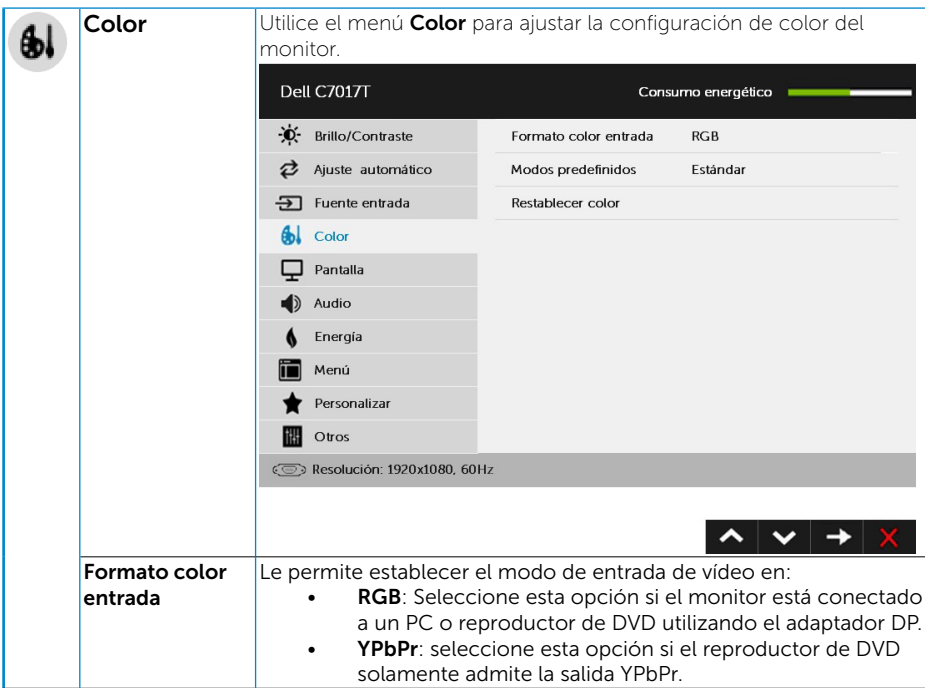

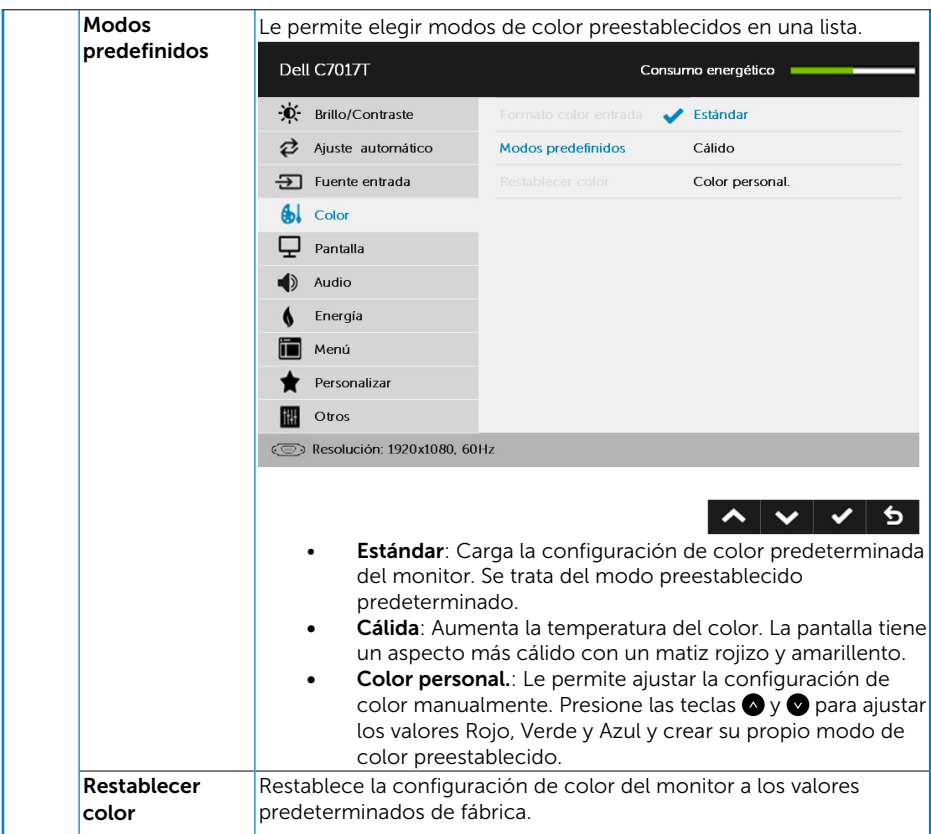

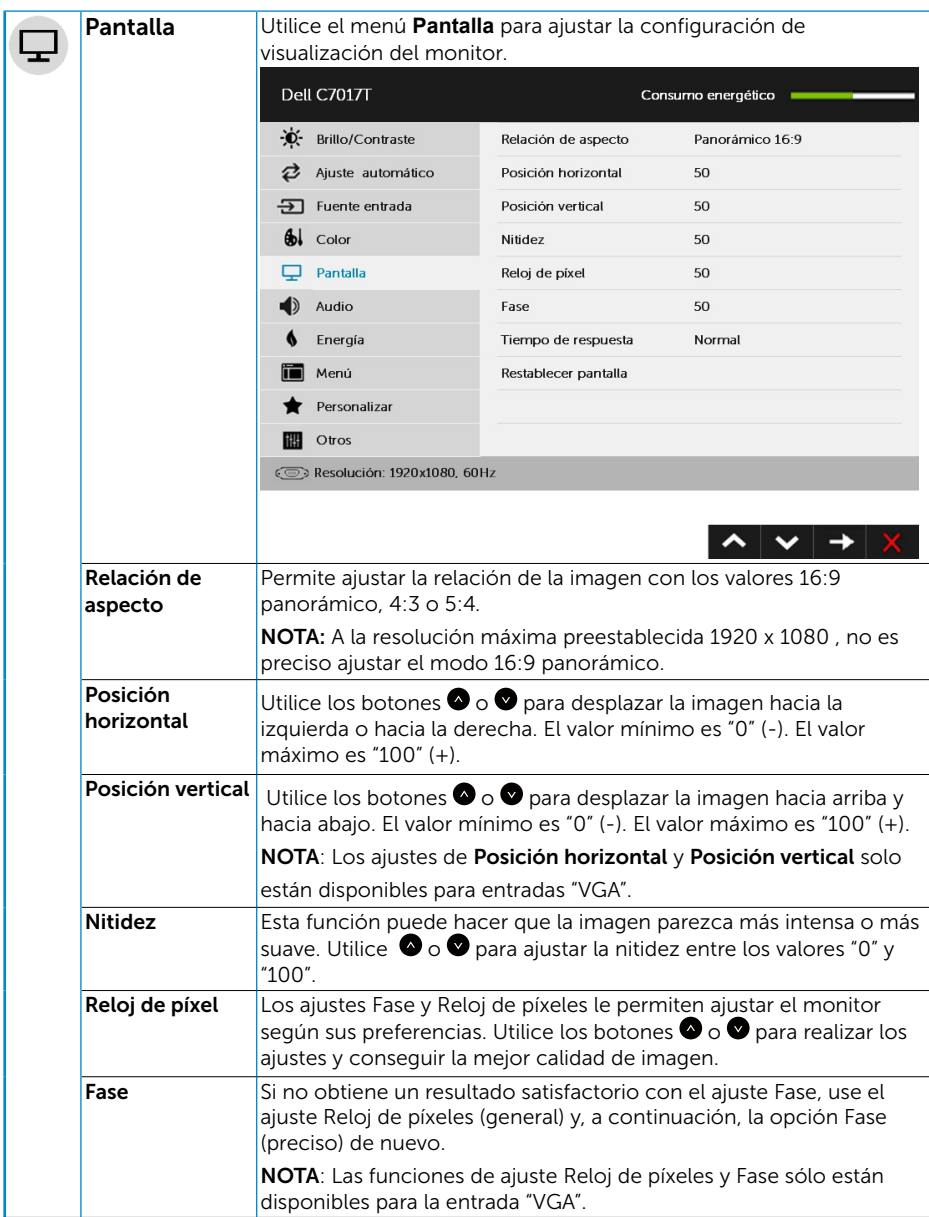

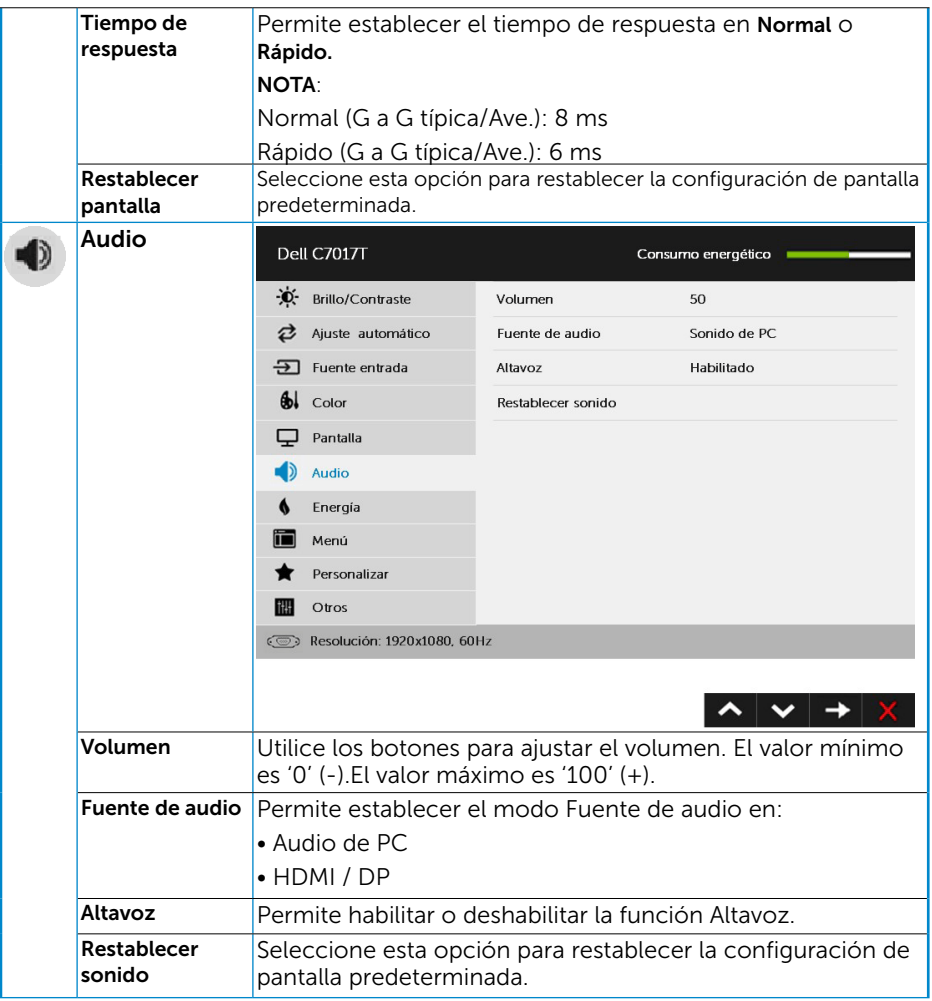

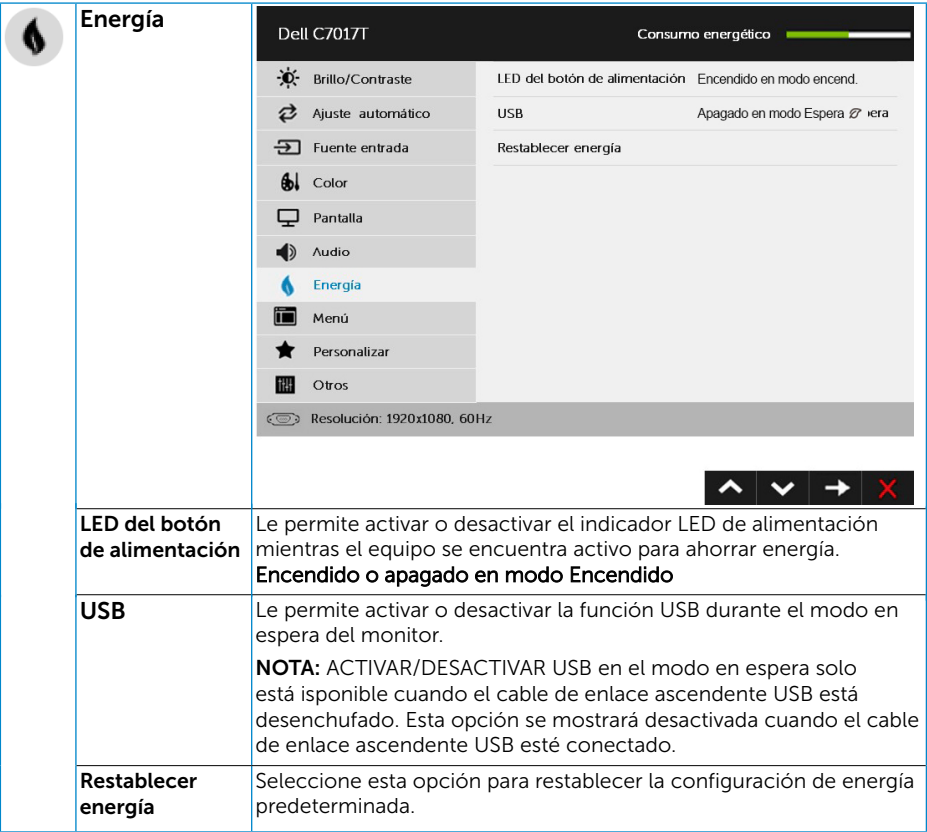

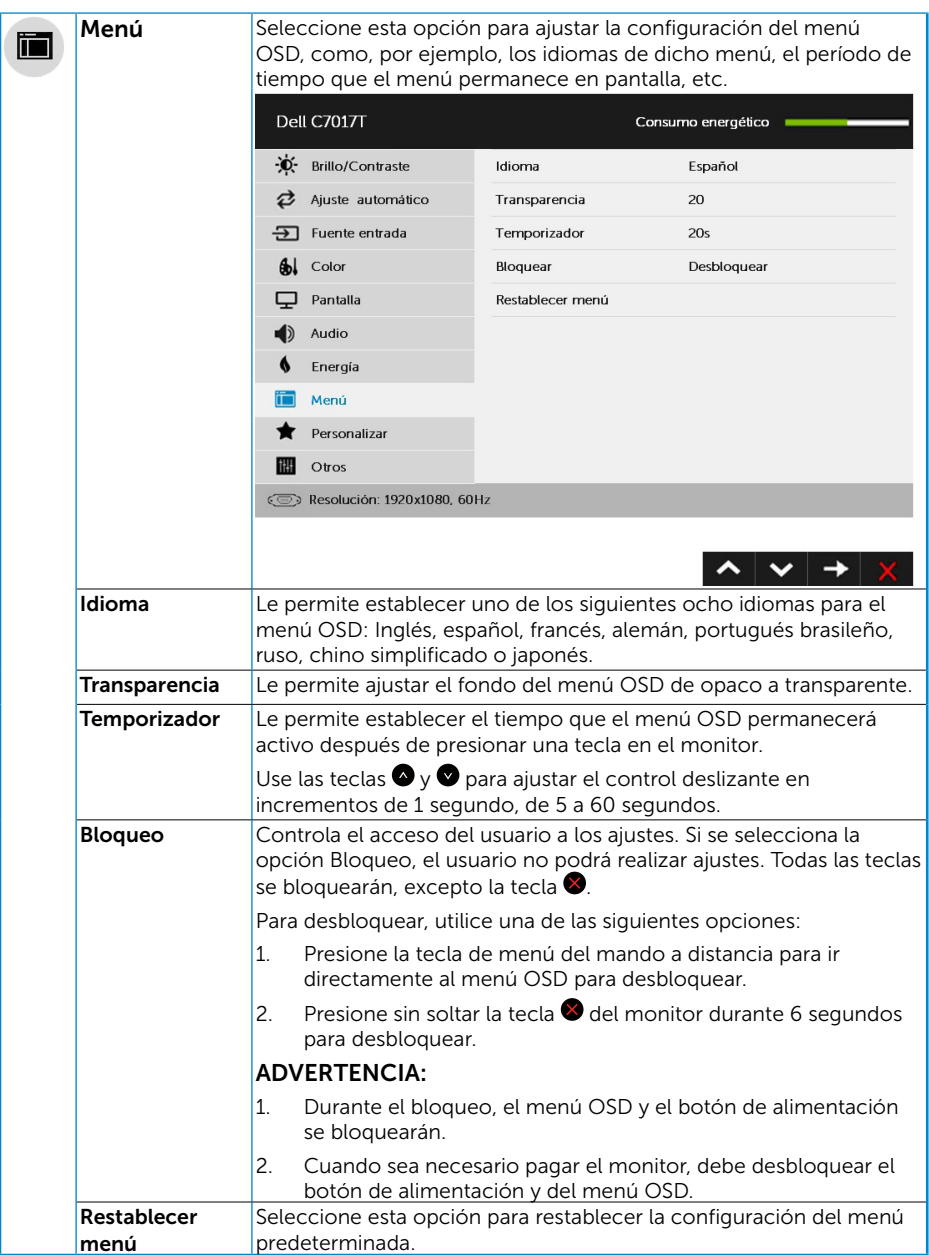

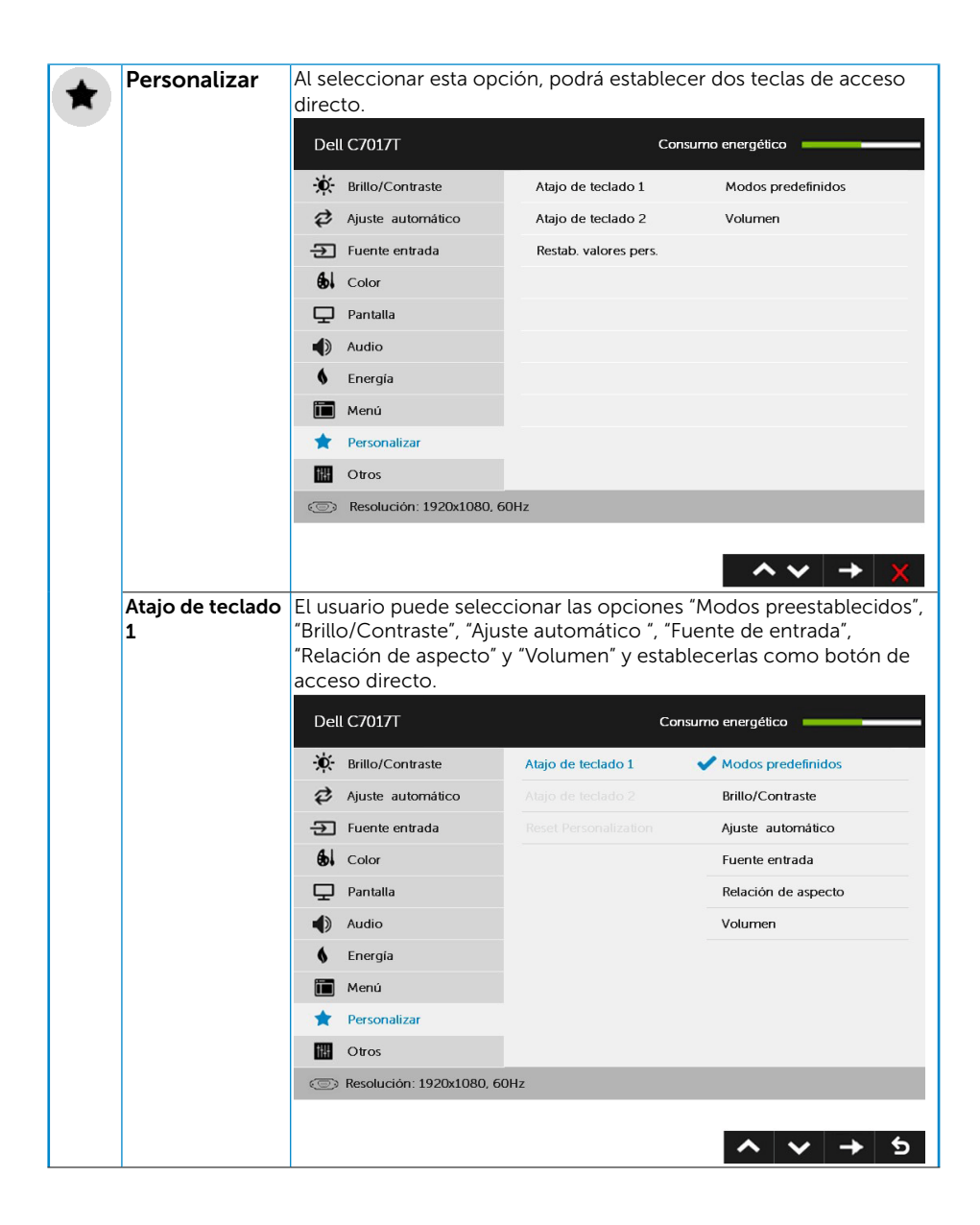

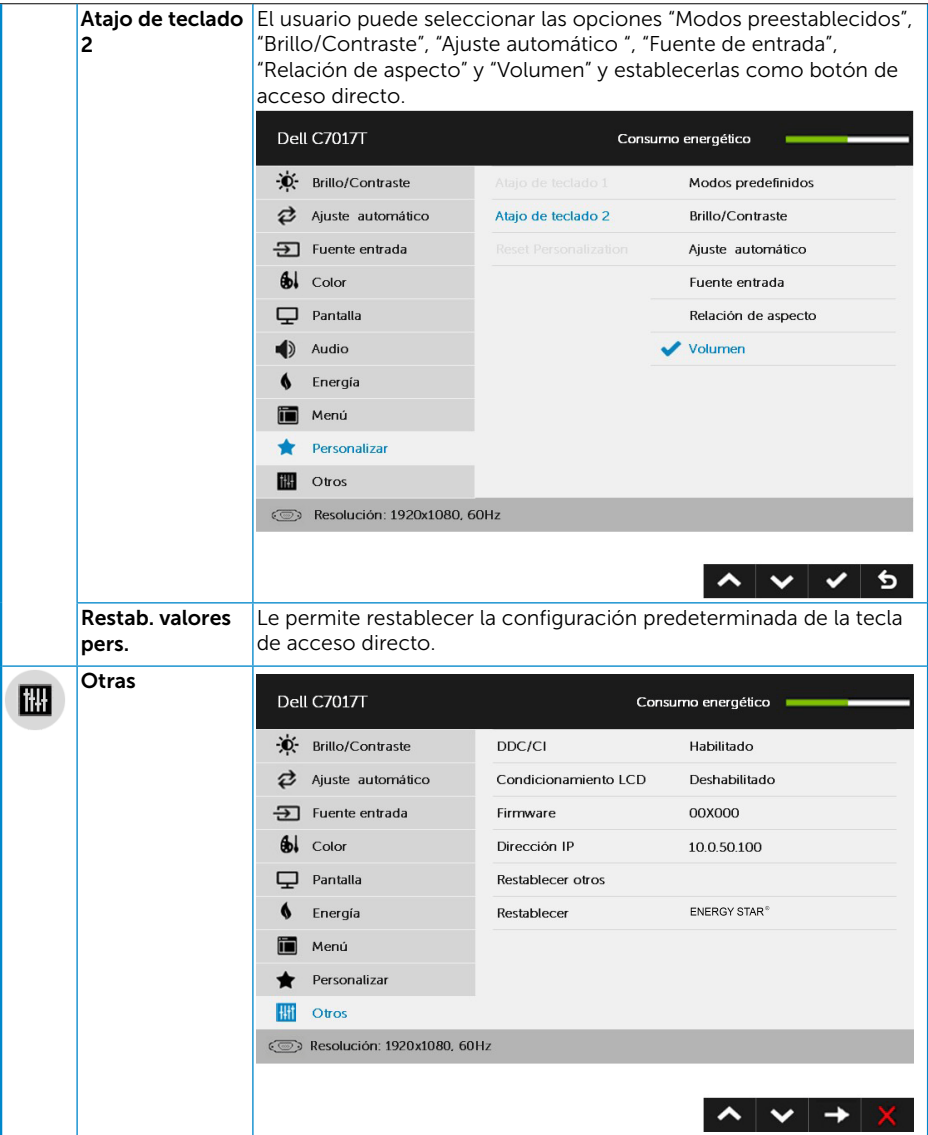

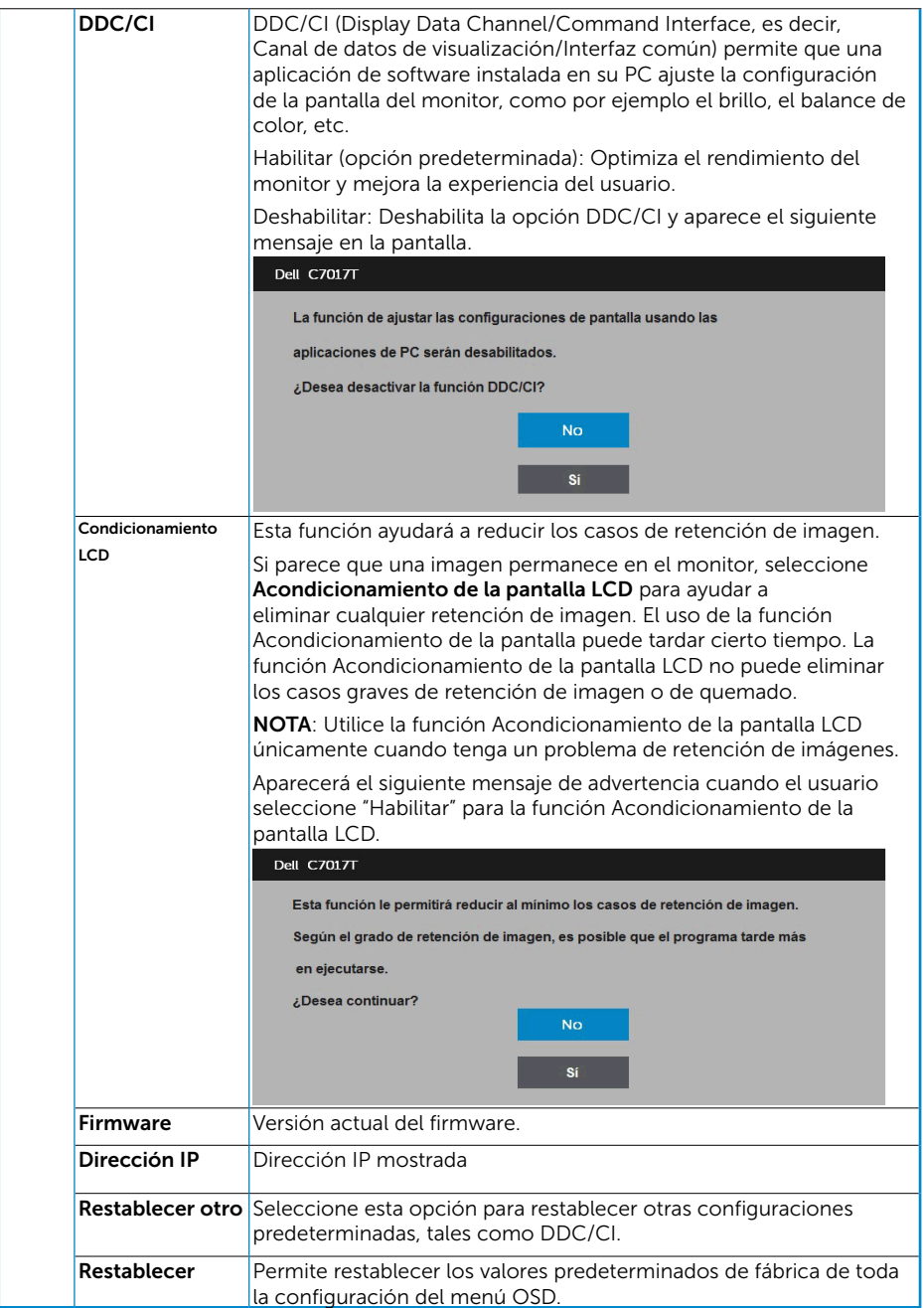

## Control Táctil de Visualización en Pantalla

Este monitor incluye Función Táctil de Visualización en Pantalla. Pulse en primer lugar los botones de teclado (A, B o C) para activar la Función Táctil de Visualización en Pantalla.

Cuando aparece el Menú de Visualización en Pantalla, solamente está disponible la Función Táctil de Visualización en Pantalla. Para usar la Función Táctil normal salga del Menú de Visualización en Pantalla.

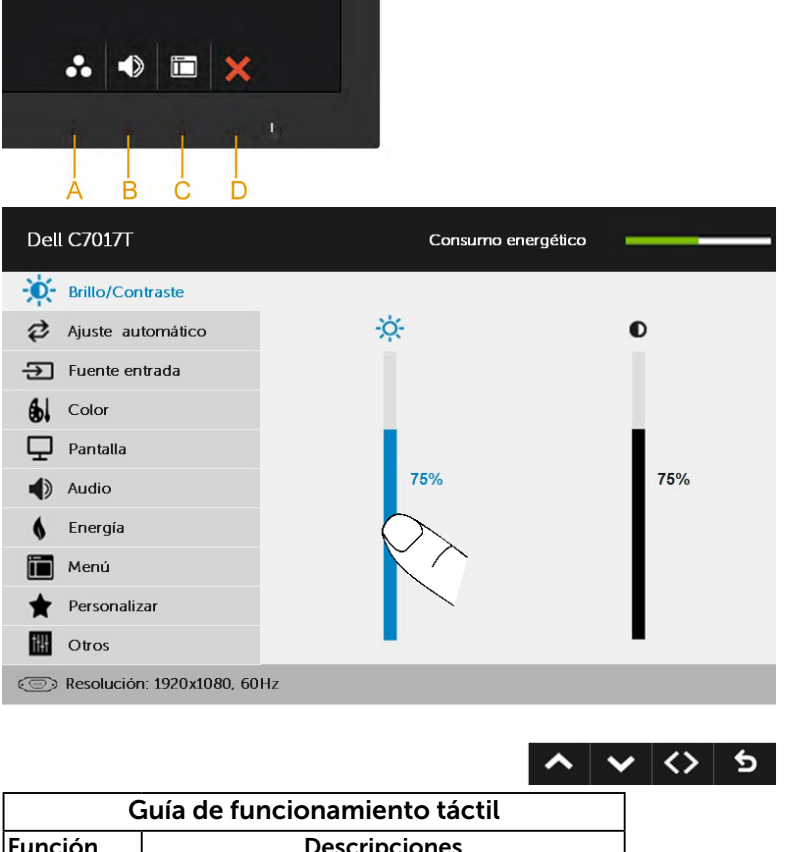

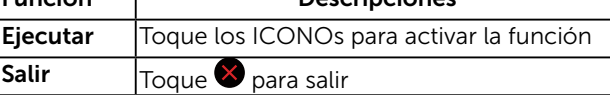

## Mensajes del menú OSD

Cuando el monitor no admita un determinado modo de resolución, aparecerá el siguiente mensaje:

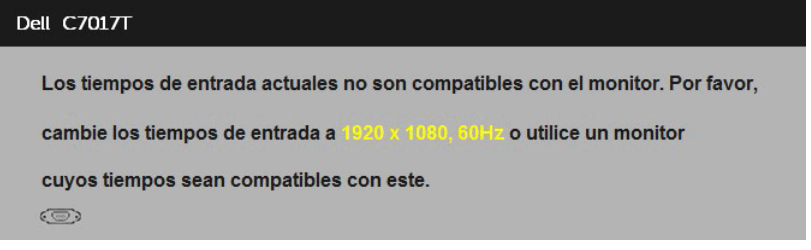

Esto significa que el monitor no puede sincronizarse con la señal que está recibiendo desde el PC. Consulte la sección [Especificaciones del monitor](#page-14-0) para conocer los intervalos de frecuencia horizontal y vertical que puede manejar este monitor. El modo recomendado es 1920 x 1080.

Aparecerá el siguiente mensaje antes de que la función DDC/CI se deshabilite.

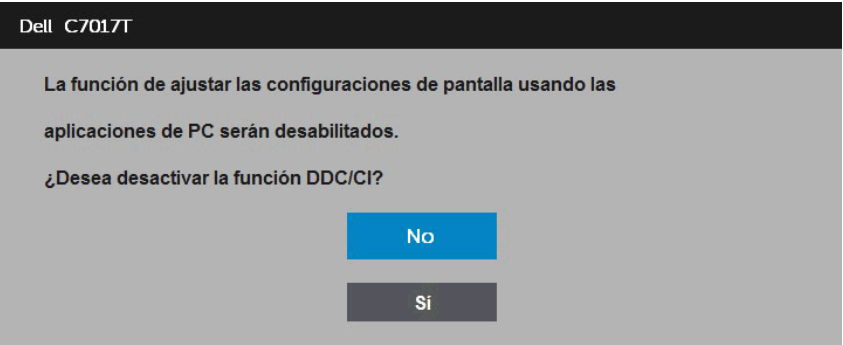

El cuadro Mensaje de advertencia de energía siguiente se aplicará a las funciones de brillo por primera vez cuando el usuario ajuste el nivel de brillo por encima del nivel predeterminado.

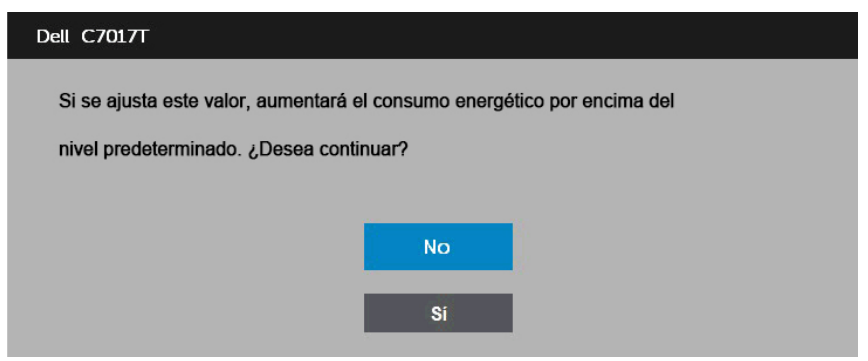

Cuando el monitor entre en el modo standby mode (Modo Espera), se mostrará el siguiente mensaje:

**Dell C7017T** Activando modo de suspensión...  $\circledcirc$ 

Active el PC y reactive el monitor para acceder al menú OSD.

Si presiona cualquier botón que no sea el de alimentación, aparecerán los siguientes mensajes en función de la entrada seleccionada:

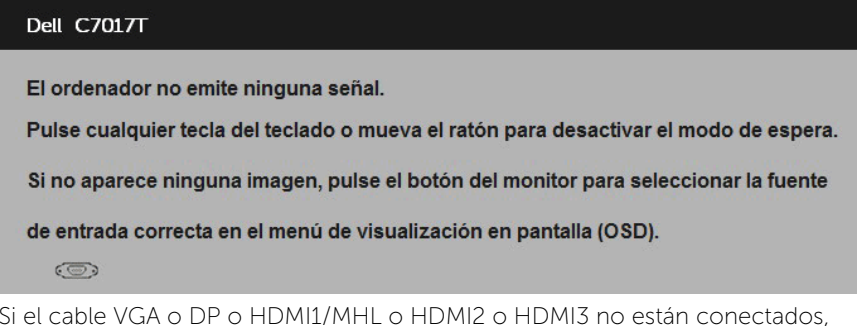

Si el cable VGA o DP o HDMI1/MHL o HDMI2 o HDMI3 no están conectados, aparecerá un cuadro de diálogo flotante, tal y como se muestra a continuación. El monitor entrará en el modo de standby mode (Modo Espera) después de 4 minutos si permanece en este estado.

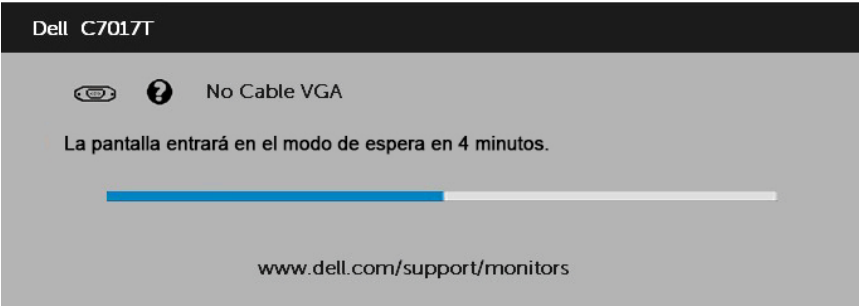

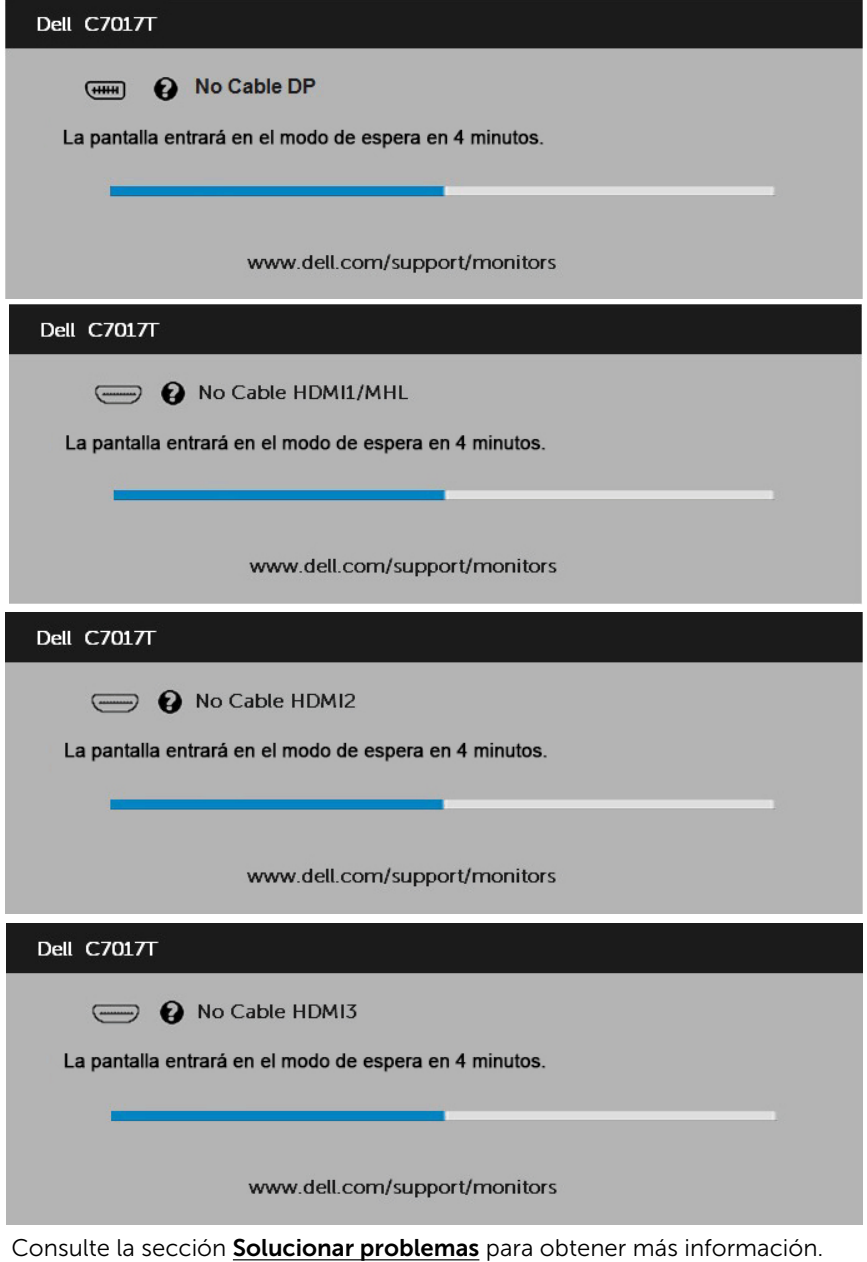

## Establecer la resolución máxima

Para conseguir un rendimiento de visualización óptimo cuando utilice los sistemas operativos Microsoft Windows, establezca la resolución de la pantalla a 1920 x 1080 píxeles llevando a cabo los pasos descritos a continuación:

#### En Windows Vista ,Windows 7 ,Windows 8 o Windows 8.1:

- 1. En Windows 8 o Windows 8.1 únicamente, seleccione el icono dinámico del escritorio para cambiar al escritorio clásico.
- 2. Haga clic con el botón secundario en el escritorio y haga clic en Resolución de pantalla.
- 3. Haga clic en la lista desplegable de resoluciones de pantalla y seleccione 1920 x 1080.
- 4. Haga clic en Aceptar.

#### En Windows 10:

- 1. Haga clic con el botón secundario en el escritorio y, a continuación, en Configuración de la pantalla.
- 2. Haga clic en Configuración avanzada de la pantalla.
- **3.** Haga clic en la lista desplegable de resoluciones de pantalla y seleccione 1920 x 1080
- 4. Haga clic en Aplicar.

Si no encuentra la opción 1920 x 1080, puede que deba actualizar el controlador de gráficos. Entre los escenarios que se muestran a continuación, elija aquel que mejor describa el sistema que esté utilizando en su PC y siga las instrucciones proporcionadas.

1:Tengo un PC de sobremesa Dell o un PC portátil Dell con acceso a Internet 2:Tengo un PC de sobremesa, PC portátil o tarjeta de gráficos Dell

### Tengo un PC de sobremesa Dell o un PC portátil Dell con acceso a Internet

- 1. Diríjase a la página http://www.dell.com/support, especifique la etiqueta de servicio y descargue el controlador más reciente para los gráficos
- 2. Después de instalar los controladores de su adaptador gráfico, intente establecer de nuevo la resolución a 1920 x 1080 .

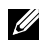

NOTA: Si no puede configurar la resolución a 1920 x 1080 , póngase en contacto con Dell para solicitar un adaptador gráfico que admita estas resoluciones.

### Tengo un PC de sobremesa, PC portátil o tarjeta de gráficos Dell

#### En Windows Vista, Windows 7, Windows 8 o Windows 8.1:

- 1. En Windows 8 o Windows 8.1 únicamente, seleccione el icono dinámico del escritorio para cambiar al escritorio clásico.
- 2. Haga clic con el botón secundario en el escritorio y elija Personalización.
- 3. Haga clic en Cambiar configuración de pantalla.
- 4. Haga clic en Configuración avanzada.
- 5. Identifique el controlador de gráficos suministrado a partir de la descripción en la parte superior de la ventana (por ejemplo NVIDIA, ATI, Intel, etc.).
- 6. Consulte el sitio web del proveedor de tarjetas gráficas para obtener el controlador actualizado (por ejemplo http://www.ATI.com O http://www. NVIDIA.com).
- 7. Después de instalar los controladores de su adaptador gráfico, intente establecer de nuevo la resolución a 1920 x 1080.

#### En Windows 10:

- 1. Haga clic con el botón secundario en el escritorio y, a continuación, en Configuración de la pantalla.
- 2. Haga clic en Configuración avanzada de la pantalla.
- 3. Haga clic en Propiedades del adaptador de la pantalla.
- 4. Identifique el controlador de gráficos suministrado a partir de la descripción en la parte superior de la ventana (por ejemplo NVIDIA, ATI, Intel, etc.).
- 5. Consulte el sitio web del proveedor de tarjetas gráficas para obtener el controlador actualizado (por ejemplo http://www.ATI.com O http://www. NVIDIA.com).
- 6. Después de instalar los controladores de su adaptador gráfico, intente establecer de nuevo la resolución a 1920 x 1080.

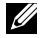

NOTA: Si no puede configurar la resolución a 1920 x 1080, póngase en contacto con el fabricante o adquiera un adaptador gráfico que admita la resolución de vídeo 1920 x 1080.

## Gestión Web de Dell para monitores

Este monitor incluye capacidad de conexión en red que le permite acceso remoto y cambios de configuración como Selección de Fuente de Entrada, Brillo y Volumen. Antes de acceder a la función de Gestión Web del Monitor Dell, asegúrese de que tiene un cable Ethernet operativo conectado al puerto RJ45 de la parte trasera del monitor.

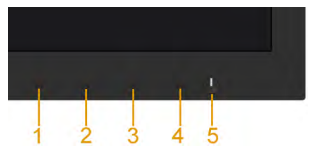

#### **Habilitar Ethernet**

Pulse sin levantar el Botón 1 y el Botón 3 en el panel frontal durante 3 segundos para encender. Un icono de red  $\frac{1}{2}$  aparece y se muestra en la esquina superior izquierda durante 5 segundos.

#### Deshabilitar Ethernet

Pulse sin levantar el Botón 1 y el Botón 3 en el panel frontal durante 3 segundos para apagar. Un icono de red  $\frac{1}{20}$  aparece y se muestra en la esquina superior izquierda durante 5 segundos.

Para acceder a la herramienta de Gestión Web de Monitor Dell necesita establecer las direcciones IP para su ordenador y para el monitor.

1. Pulse la tecla Menú en el mando a distancia para visualizar la dirección IP del monitor, o también, navegando hasta el Menú en Pantalla Menu > Otros. Por defecto, la dirección IP es 10.0.50.100

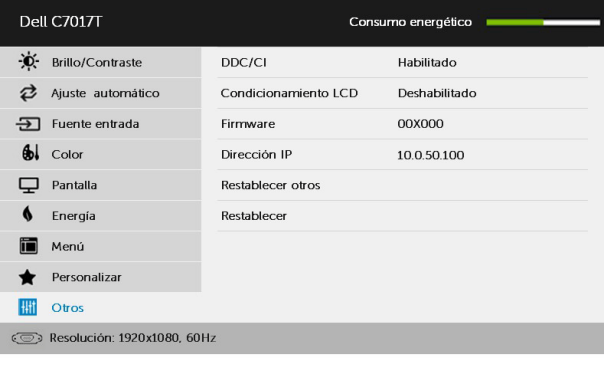

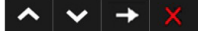

2. En la pestaña IP Properties (Propiedades IP) del ordenador, especifique una dirección IP seleccionando Use the following IP address (Use la siguiente dirección IP) e introduzca los siguientes valores: Para dirección IP: 10.0.50.101; y para Máscara de Subred: 255.0.0.0 (deje las otras entradas en blanco).

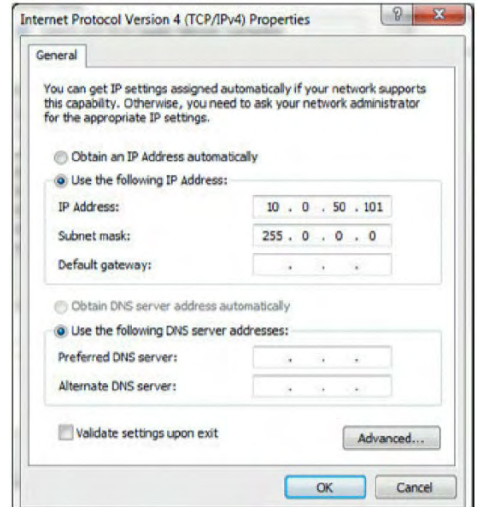

3. La configuración de la dirección IP aparecerá así:

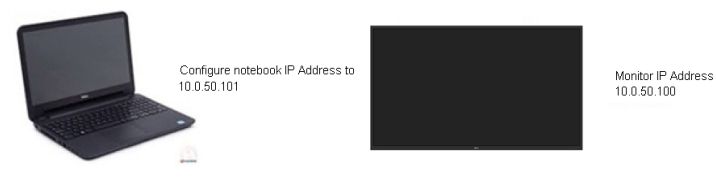

Para acceder y utilizar la herramienta de gestión web, siga estos pasos:

1. Abra el explorador web e introduzca la dirección IP (10.0.50.100) del monitor en la barra de dirección.<br> *C* Google - Windows Internet Explorer

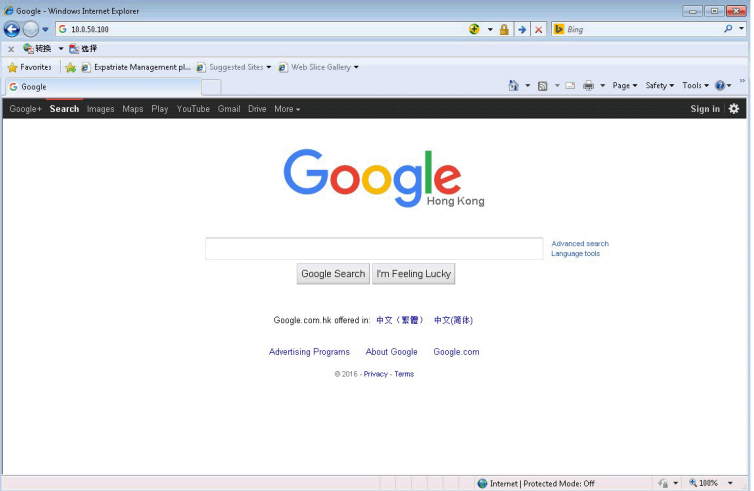

2. La página de inicio de sesión se abrirá. Introduzca la Contraseña de Administrador para continuar.

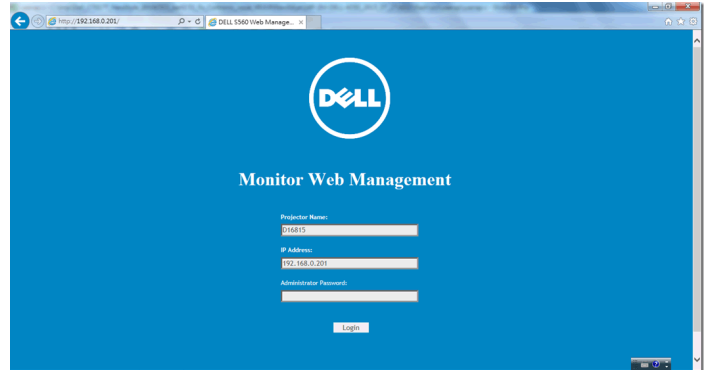

### 3. La página Home (Inicio) se abrirá:

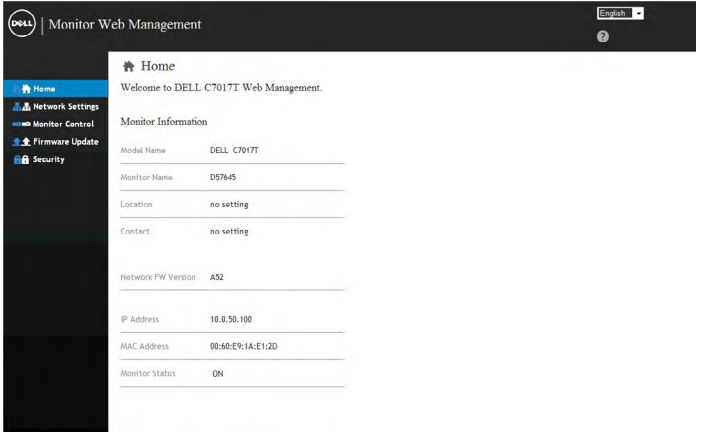

4. Haga clic en la pestaña Network Settings (Ajustes de red) para ver los ajustes de red.

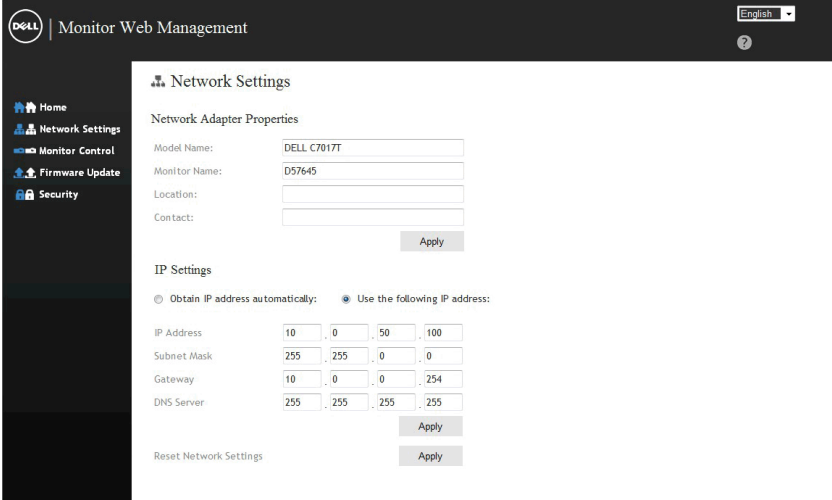

5. Haga clic en Monitor Control (Control de monitor) para ver el estado del monitor. La actualización de la información del monitor en la Gestión Web tarda de 3 a 5 minutos.

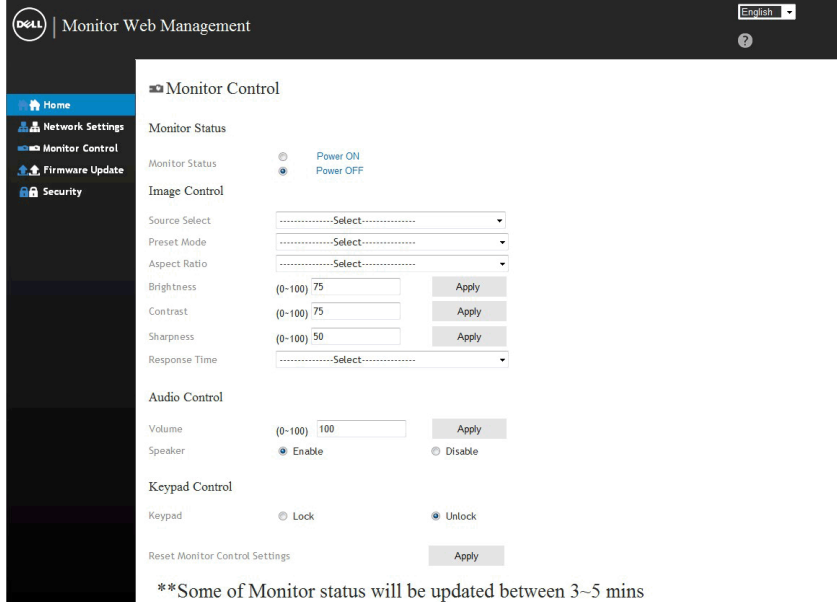

6. Haga clic en Security (Seguridad) para establecer una contraseña.

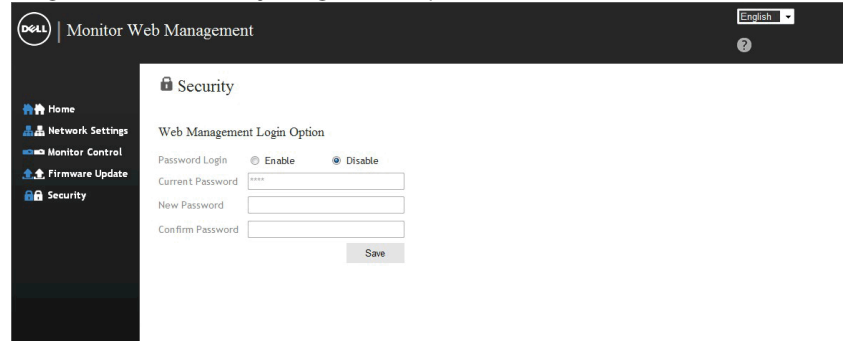

7. Actualizar Firmware para la tarjeta de red del monitor. Puede descargar la última versión de firmware de la red, si está disponible, en el sitio web Dell Support (Ayuda de Dell) en [www.dell.com/support](http://www.dell.com/support).

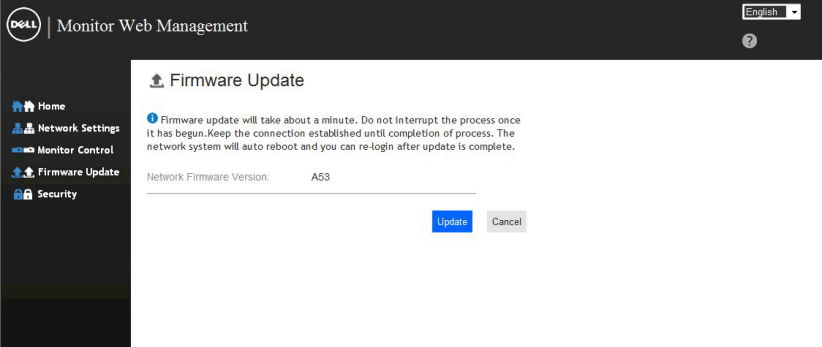

## <span id="page-59-0"></span>Solucionar problemas

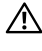

 $\sqrt{1}$  ADVERTENCIA: antes de empezar con cualquiera de los procedimientos de esta sección, siga la sección [Instrucciones de seguridad](#page-68-3)

## Comprobación automática

El monitor le proporciona una función de comprobación automática que comprueba si el monitor funciona adecuadamente. Si el monitor y su PC están conectados correctamente, pero la pantalla del monitor permanece oscura, ejecute la comprobación automática del monitor llevando a cabo los pasos siguientes:

- 1. Apague tanto su PC como el monitor.
- 2. Desconecte los cable de vídeo de la parte trasera del equipo. Para garantizar el funcionamiento adecuado de la autocomprobación, quite todos los cables VGA o DP o HDMI1/MHL o HDMI2 o HDMI3 de la parte posterior del equipo.
- 3. Encienda el monitor.

El cuadro de diálogo flotante debe aparecer en la pantalla (contra un fondo negro) si el monitor no detecta una señal de vídeo y funciona correctamente. En el modo de comprobación automática, el LED de alimentación permanece iluminado en color blanco. Además, en función de la entrada seleccionada, uno de los cuadros de diálogo que se muestra a continuación recorrerá continuamente la pantalla.

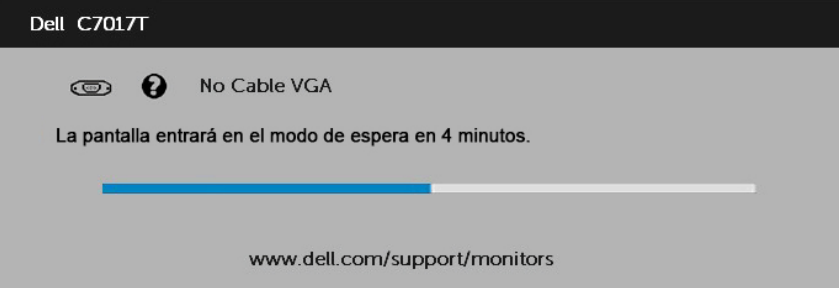

- 4. Este cuadro también aparece durante el funcionamiento normal del sistema en el caso de que el cable de vídeo se desconecte o sufra algún tipo de daño. El monitor entrará en el modo de standby mode (Modo Espera) después de 4 minutos si permanece en este estado.
- 5. Apague el monitor y vuelva a conectar el cable de vídeo; encienda tanto su PC como el monitor.

Si la pantalla del monitor permanece en blanco después de haber realizado el procedimiento anterior, compruebe el controlador de vídeo y su PC, ya que el monitor funciona correctamente.

## Diagnósticos integrados

El monitor cuenta con una herramienta de diagnósticos integrados que ayuda a determinar si las anomalías de la pantalla que está experimentando son un problema inherente al monitor o a su PC y tarjeta de vídeo.

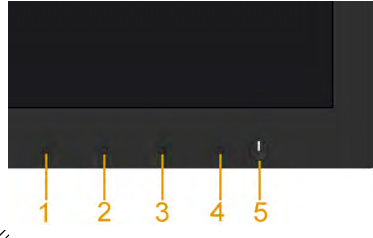

 $\mathscr{D}$  NOTA: Los diagnósticos integrados solo se pueden ejecutar cuando el cable de vídeo esté desconectado y el monitor se encuentre en el modo de comprobación automática.

Para ejecutar los diagnósticos integrados:

- 1. Asegúrese de que la pantalla está limpia, es decir, no tiene partículas de polvo en su superficie.
- 2. Desconecte los cables de vídeo de la parte posterior de su PC o monitor. A continuación, el monitor entrará en el modo de comprobación automática.
- 3. Presione sin soltar el **Botón 1** situado en el panel frontal durante 5 segundos. Aparecerá una pantalla gris.
- 4. Inspeccione atentamente la pantalla para comprobar si tiene anomalías.
- 5. Presione de nuevo el **Botón 1** situado en el panel frontal. El color de la pantalla cambiará a rojo.
- 6. Inspeccione la pantalla para comprobar si tiene anomalías.
- 7. Repita los pasos 5 y 6 para inspeccionar la visualización en las pantallas verde, azul, negra y blanca.

La comprobación finaliza cuando aparezca la pantalla Texto. Para salir, presione de nuevo e Botón 1.

Si no detecta ninguna anomalía en la pantalla con la herramienta de diagnósticos integrados, el monitor funciona correctamente. Compruebe la tarjeta de vídeo y su PC.

## <span id="page-61-0"></span>Problemas comunes

La tabla siguiente incluye información general sobre problemas comunes del monitor que puede encontrar y las posibles soluciones.

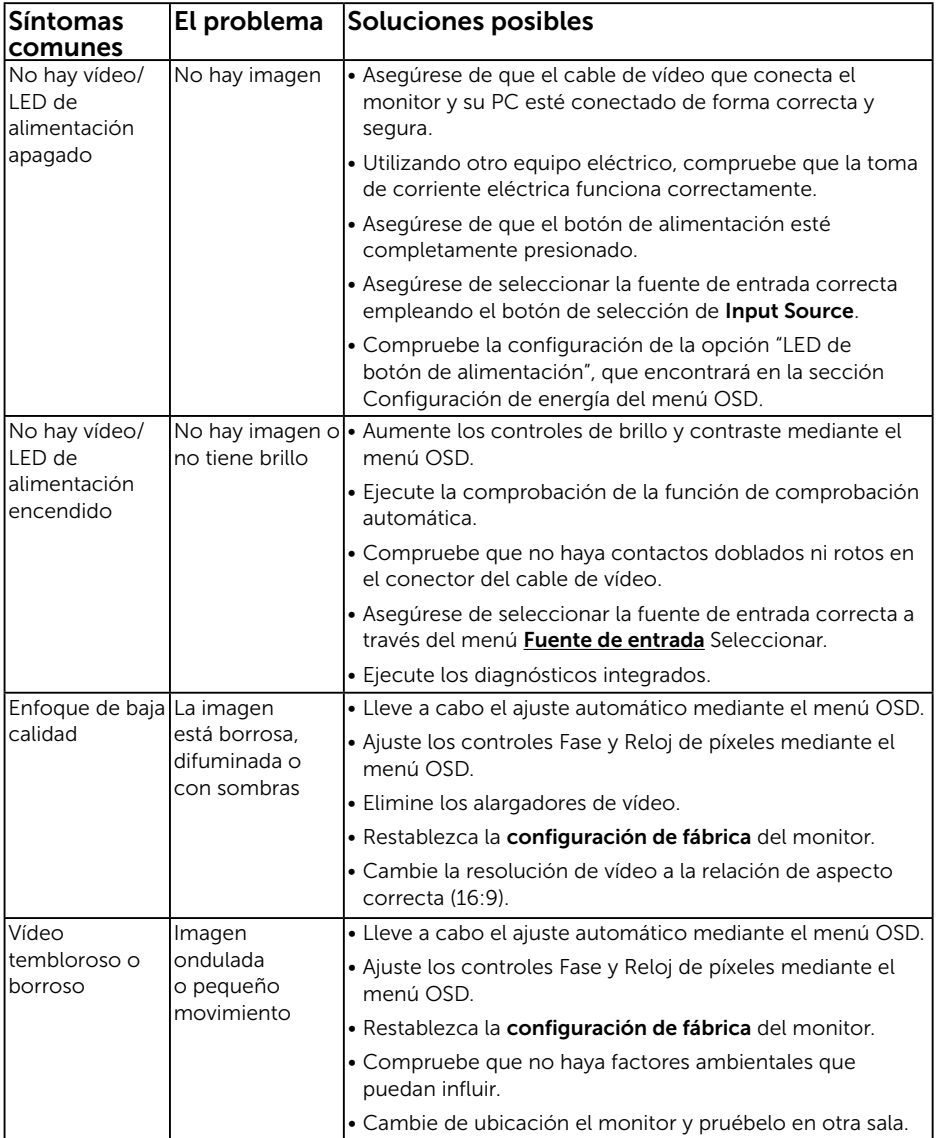

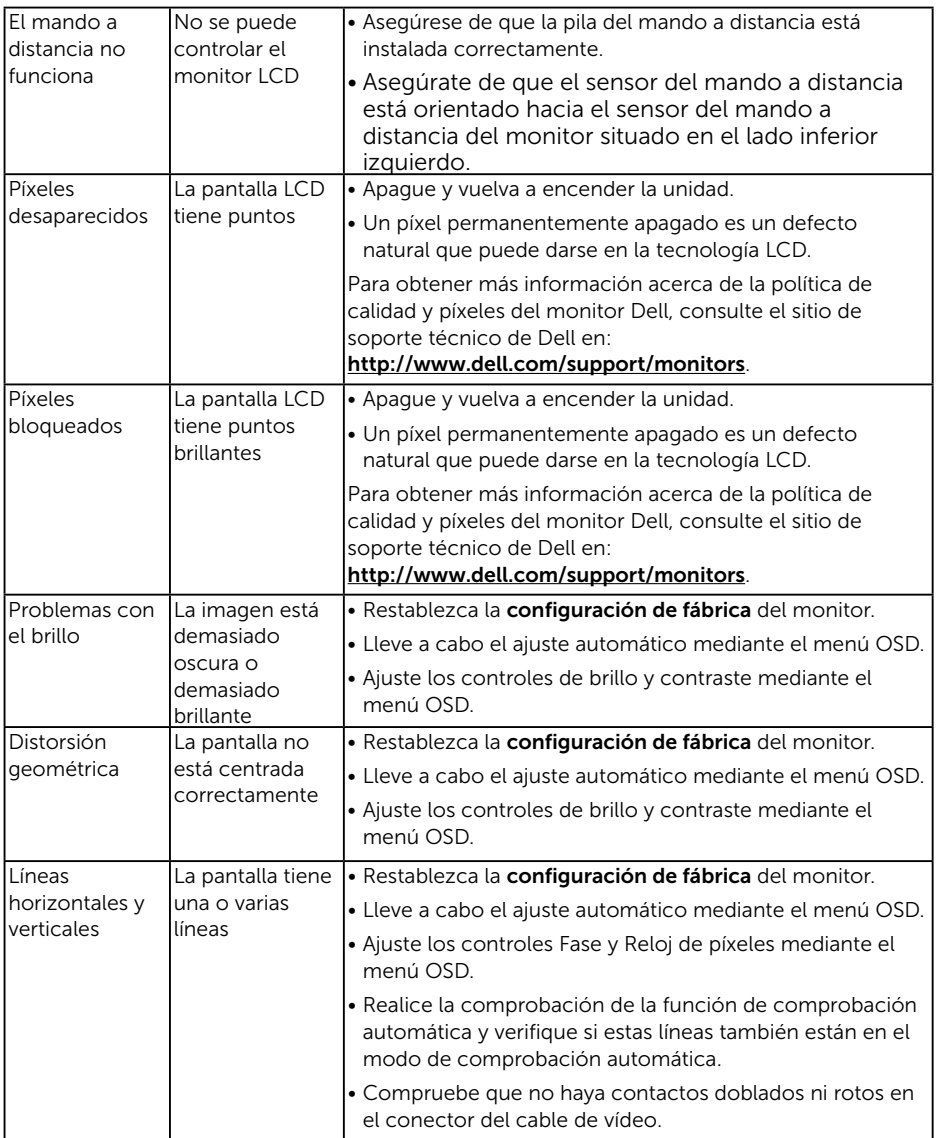

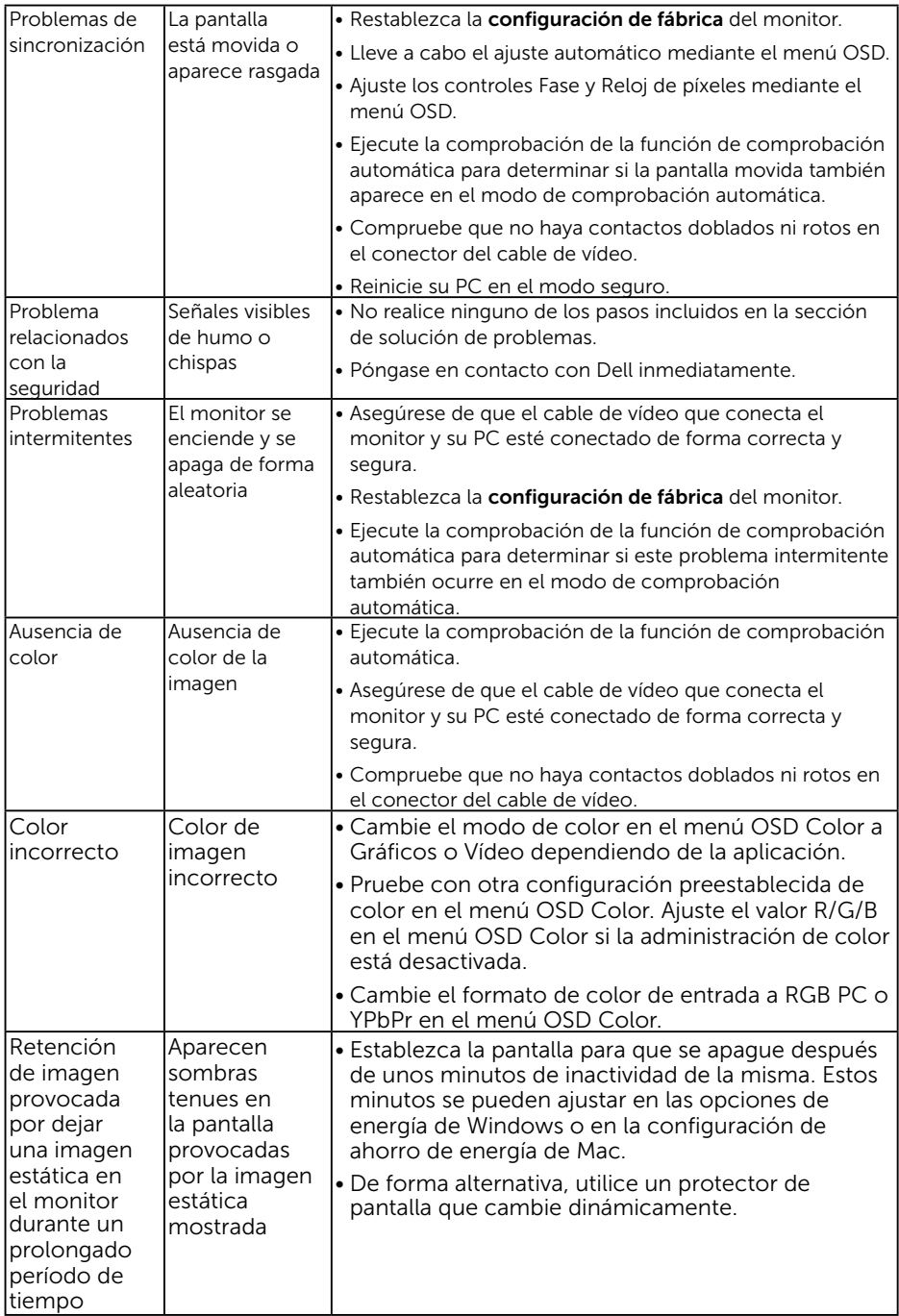

## Problemas específicos del producto

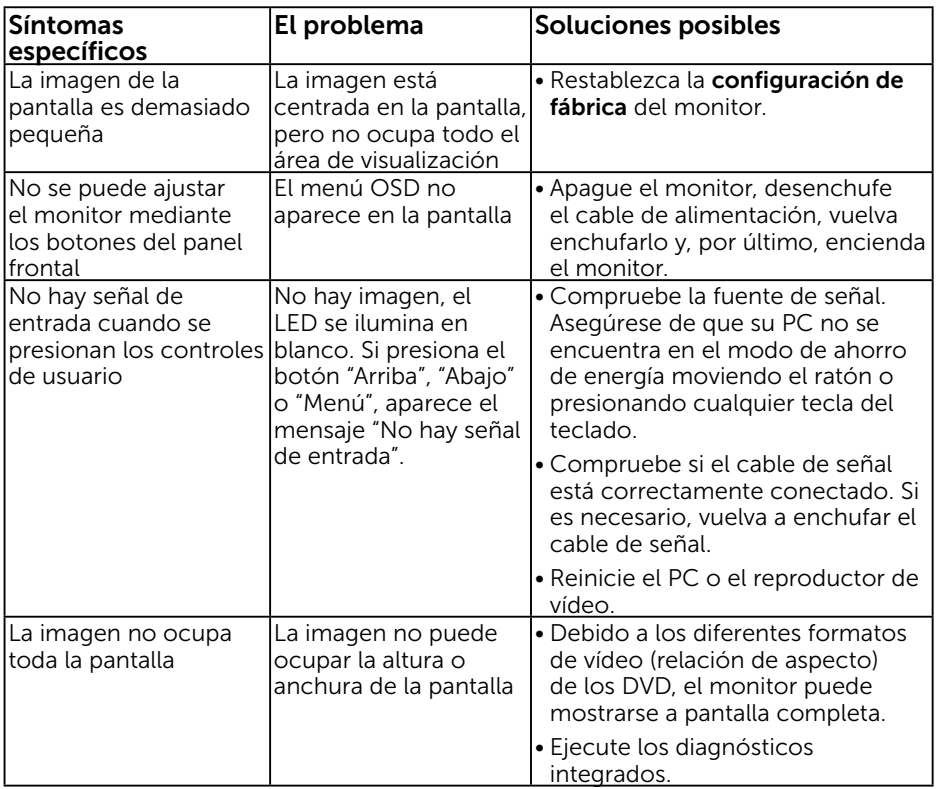

NOTA: Cuando elija el modo VGA o DP o HDMI1/MHL o HDMI2 o HDMI3, la función Ajuste automático no estará disponible.

## Problemas específicos de la interfaz de bus serie universal (USB)

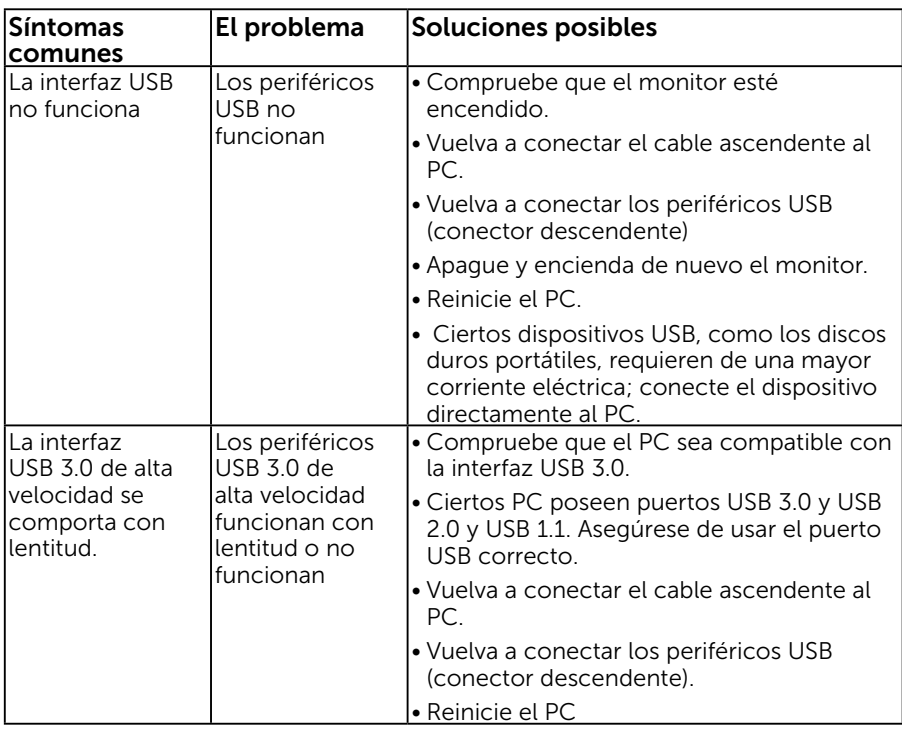

## Problemas específicos relacionados con el dispositivo de enlace de alta definición móvil (MHL)

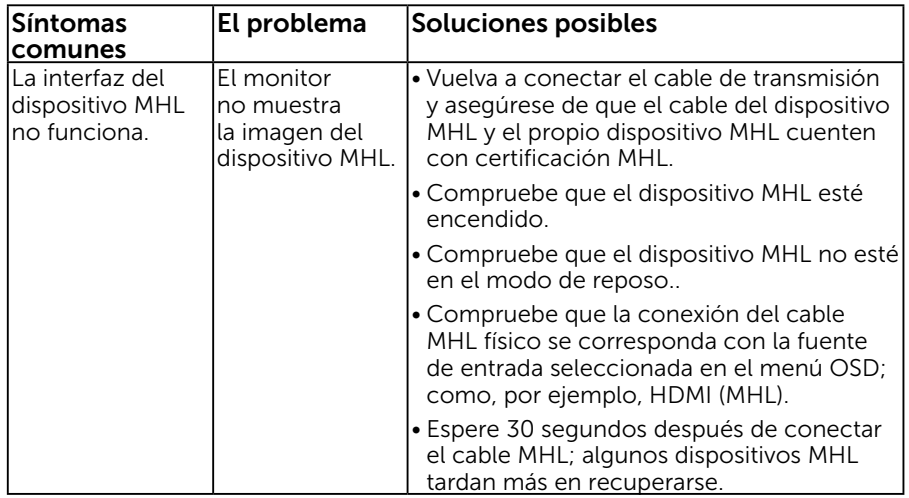

## Problemas táctiles

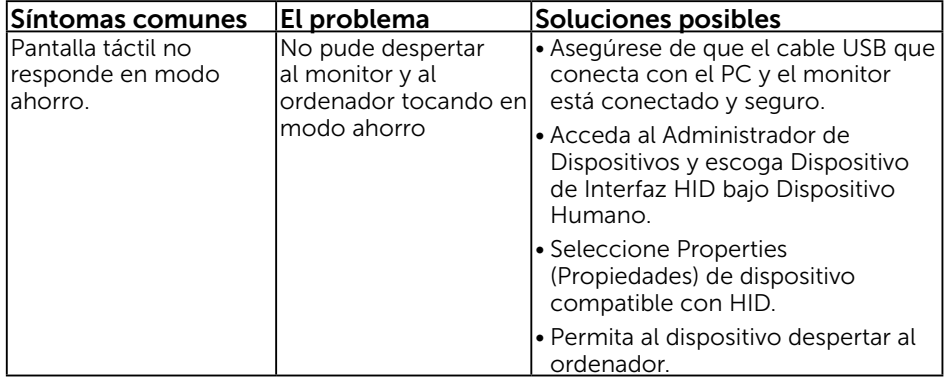

## <span id="page-67-0"></span>Problemas de Ethernet

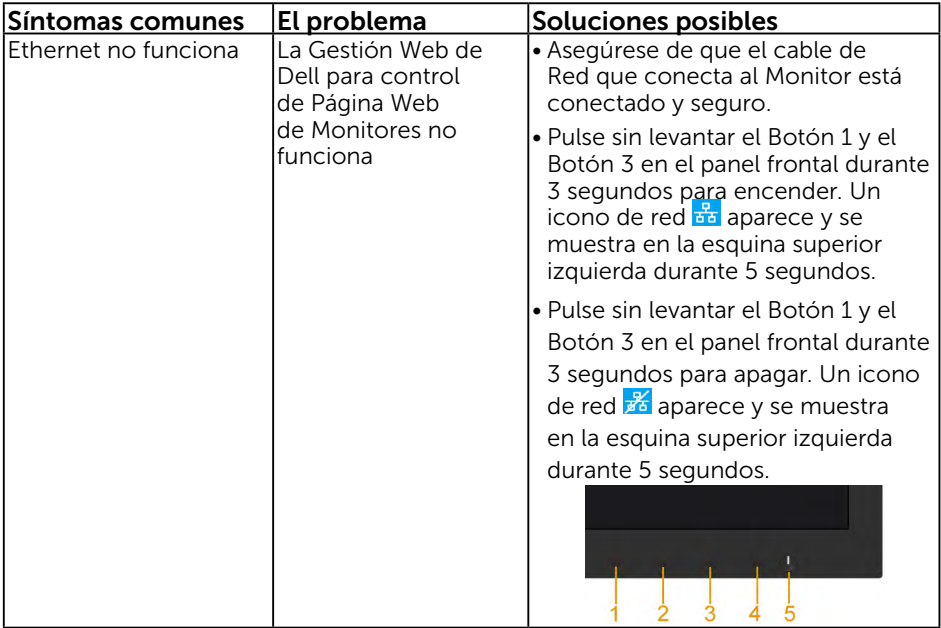

# <span id="page-68-3"></span><span id="page-68-1"></span>Apéndice

## <span id="page-68-0"></span>Instrucciones de seguridad

 $\hat{A}$  ADVERTENCIA: La utilización de los controles, ajustes o procedimientos de forma diferente a como se especifica en esta documentación puede producir descargas eléctricas y/o representar un peligro mecánico para los componentes.

Para obtener información acerca de las instrucciones de seguridad, consulte la *Guía de información del producto*.

## Aviso FCC (solo para EE. UU.) y otra información sobre normativas

Para obtener detalles acerca de los avisos FCC y otra información sobre normativas, consulte el sitio web sobre el cumplimiento de normativas en [www.dell.com\](http://www.dell.com\regulatory_compliance) [regulatory\\_compliance.](http://www.dell.com\regulatory_compliance)

#### Este dispositivo cumple con el Apartado 15 de las Reglas de la FCC. El funcionamiento está sujeto a las siguientes dos condiciones:

- (1) Este dispositivo no debe generar interferencias perjudiciales.
- (2) Este dispositivo debe aceptar cualquier interferencia recibida, incluyendo aquellas que pudieran provocar un funcionamiento no deseado.

## <span id="page-68-2"></span>Póngase en contacto con Dell

Para clientes de los Estados Unidos, llame al 800-WWW-DELL (800-999-3355).

 $\mathscr{D}$  NOTA: Si no tiene una conexión activa a Internet, puede encontrar información de contacto en su recibo de compra, factura de transporte, factura o catálogo de productos de Dell.

Dell ofrece distintas opciones de asistencia en línea y por teléfono. Su disponibilidad varía en función del país y el producto, y algunos servicios podrían no estar disponibles en su zona.

Para consultar contenido de soporte del monitor en línea:

1. Visite el sitio web [www.dell.com/support/monitors](http://www.dell.com/support/monitors)

Para ponerse en contacto con Dell en referencia a ventas, asistencia técnica o servicio de atención al cliente:

- 1. Visite [www.dell.com/support](http://www.dell.com/support).
- 2. Compruebe su país o región en el menú desplegable Elija un país o región situado en la parte superior izquierda de la página.
- 3. Haga clic en Contáctenos en la parte superior izquierda de la página.
- 4. Seleccione el servicio o enlace de soporte adecuado en función de sus necesidades.
- 5. Seleccione el método de contacto con Dell que le resulte más cómodoConfigurar el monitor.

# Base de datos de productos de la UE para la etiqueta energética y la hoja de información del producto

C7017T: https://eprel.ec.europa.eu/qr/346011